# deem<sup>.</sup>

301 Howard Street, 21st Floor 415.590.8300 TEL San Francisco, CA 94105 415.590.8301 FAX

# **Deem Travel Partner Dashboard Training -**

# **Module Four –**

**Rules and Groups On-Demand Reporting** 

**Version 17, October 19, 2015 Series** 

# **TABLE OF CONTENTS:**

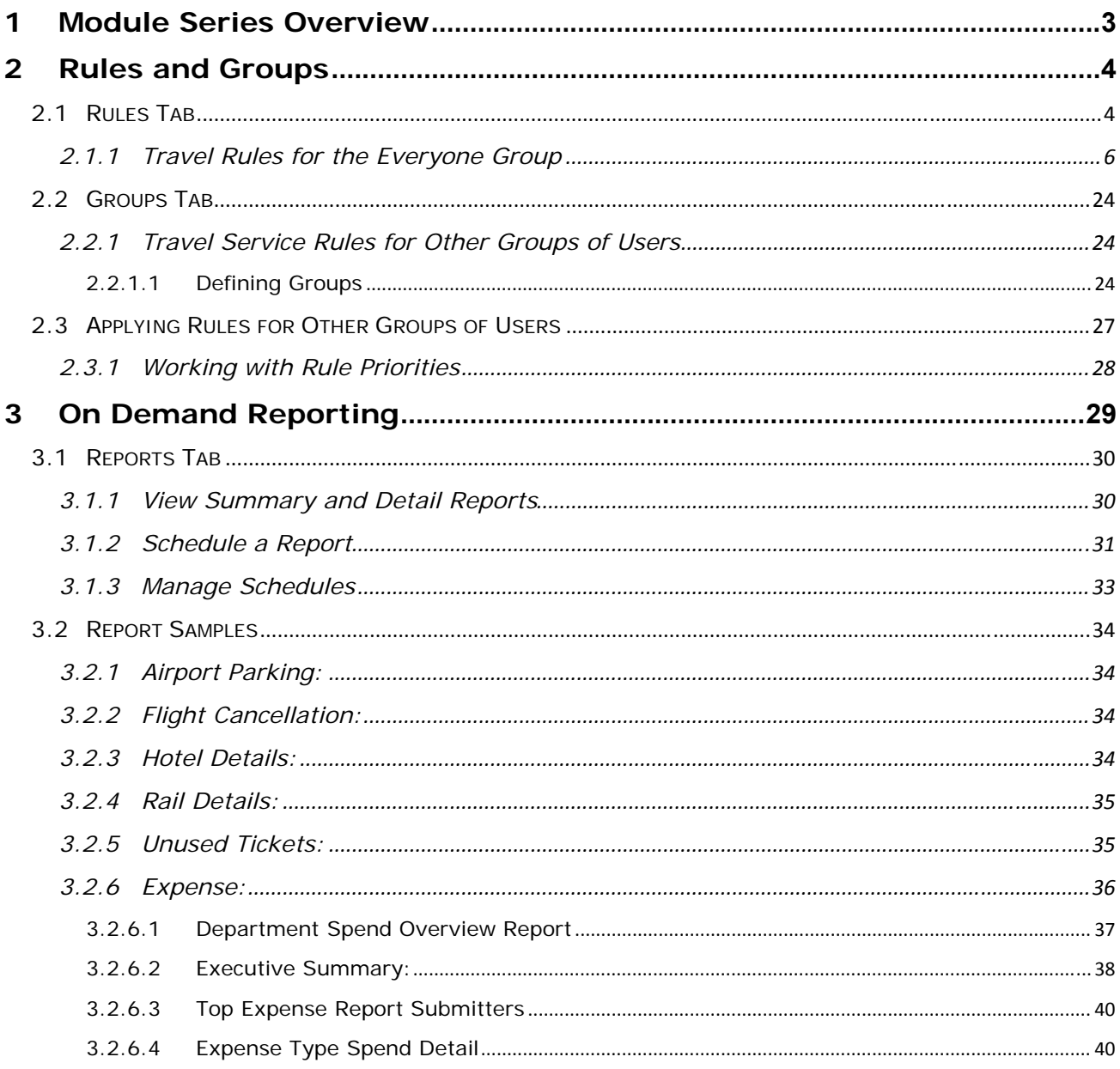

# **1 Module Series Overview**

Welcome to Deem's Basic Dashboard Training.

Whether this is an introduction to the Partner Dashboard or it is a refresher, we are confident that needed information about the dashboard will be gathered during each section of this course.

As an Administrator or Reseller of the Deem Travel application, the basics of administering users, managing policy, understanding customization, reporting features and enabling additional long tail services will be learned. These have all been identified as areas of key customization after the template site has been configured for the successful site administrator.

Classes have been arranged in a logical consecutive flow and will be offered several times each year. The content and learning objectives for each module are designed to stand alone so if necessary, some of the modules can be taken now and others can be attended during later series to complete the course, as time allows. We also offer session recordings that can be downloaded and listened to at a more convenient time.

In preparation for any of the online training sessions, please become familiar with the documentation required for each module.

We are glad you could join us!

# **2 Rules and Groups**

A user's access to services and other options is determined by the groups to which the user belongs. If a user belongs to more than one group, the group with the lowest priority number (the one appearing closest to the top of the list) is selected to govern the access and options available to the user. By default, if a user is not included in another group with a higher priority or if no other groups are added to rules, the user will follow the rules established for the **Everyone Group**.

Groups are prioritized to decide which rule will be applied if a user is a member of more than one group. The **Priority** column is found to the left of each **Group** whose rules are defined on the Rules tab. The lower the priority number (located at the top of the list), the higher the rule priority this group will have. The rule with the lowest priority will be applied to members of the group.

**Note:** When a site is cloned from a template, all Rules are cloned too. Most of the settings can remain the same as those found on the template, but some may need to be adjusted depending on the individual site's requirements.

# *2.1 Rules Tab*

The Deem Dashboard Service Rules Tab is where to establish the rules engaged when a user is viewing and booking Travel (Air, Car and Hotel) and other services such as Conferencing, Shipping, and Dining.

In an earlier Basic Dashboard Training module Configuration and Policy settings for Services were discussed. Here, enforcement of different rules for different user groups will be learned. The point to keep in mind is that a user can belong to more than one group. The lower the priority number of the rule (closest to the top of the list) governs what rule to apply to the user.

#### To configure **Service Rules**:

- 1. Access the Deem Travel Partner Dashboard using the User Name and Password with Users Tab permissions.
- 2. The **Partner Dashboard Sites | Overview** page is displayed. Select the site by clicking the **Settings** link beside the site.
- 3. The **Settings** tab page is displayed. Click the **Rules** tab to access the different types of rules available on the dashboard.

4. The **Rules** tab page is displayed.

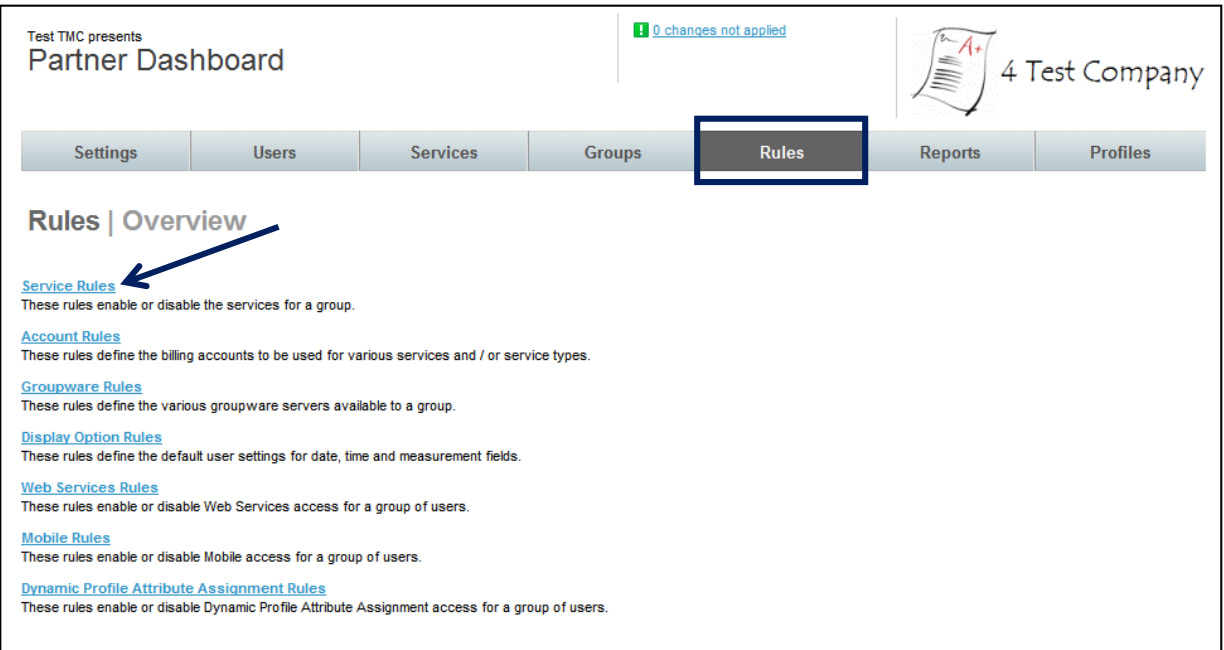

Service Rules: These rules enable or disable the services for a group.

Account Rules: These rules define the billing accounts to be used for various services and / or service types.

Groupware Rules: These rules define the various groupware servers available to a group.

Display Option Rules: These rules define the default user settings for date, time and measurement fields.

Web Services Rules: These rules enable or disable Web Services access for a group of users.

Mobile Rules: These rules enable or disable Mobile access for a group of users.

Dynamic Profile Attribute Assignment Rules: These rules enable or disable Dynamic Profile Attribute Assignment access for a group of users.

5. Click the **Service Rules** link to enable service rules. The **Rules | Services Rules** page is displayed. Several different service rules can be configured on the page:

**Note:** Only contracted services will appear on the page. If interested in additional services, please contact your Account Management team member.

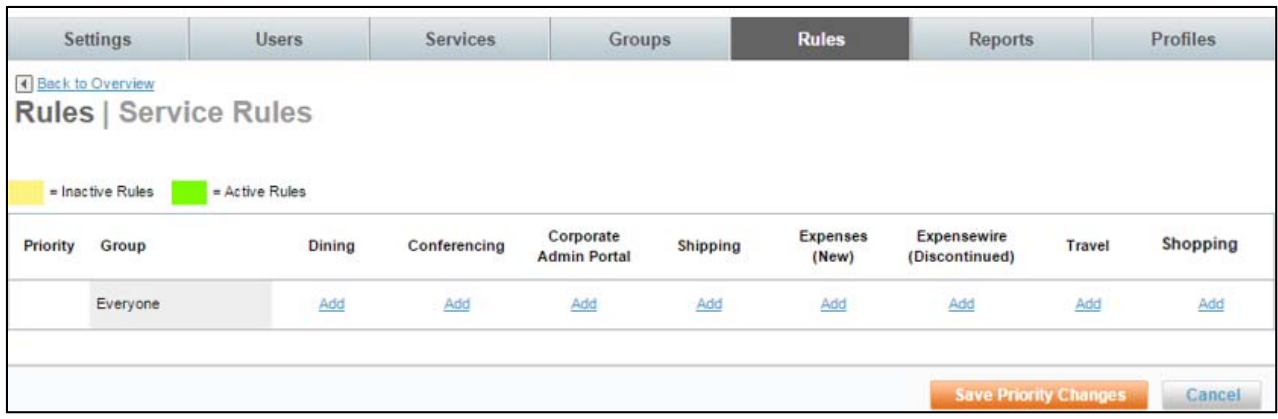

Dining - Used to establish rules for groups enabling Dining

Conferencing - Used to establish rules for groups enabling Conferencing

Corporate Admin Portal – Used by the domain or corporate administrator to enable other contracted stores

Shipping – Used to establish rules for groups enabling our Package Shipping store

Expenses – Used to establish rules for groups enabling Expense

**Travel** - Used to establish rules for groups enabling Air, Hotel, Car, Airport Parking, and Car Service Shopping – Used to establish rules for groups enabling Shopping.

**Note:** The order in which these columns appear may differ by site.

There are 3 possible values for each group within the **Service Rules** columns:

- **Add** link indicates there are currently no rules established for the group for the specific service
- **Edit** link with GREEN coloration indicates there are rules established for the group for the specific service and they are active
- **Edit** link with YELLOW coloration indicates there are rules established for the group for the specific service but they are inactive

### *2.1.1 Travel Rules for the Everyone Group*

To enable Travel Rules, first determine if all users will use the same rules or if there are different rules for different groups of travelers or users. If everyone will follow the same rules, only add Travel Service Rules to the Everyone Group.

Think of the Everyone Group as a car with all users inside. Here we see a US VIP named Michael, a Canadian VIP named Jacque, and the other users named Tom, Dick and Harriett. For right now, they are all only in the Everyone Group. With only the Everyone Group defined, all users would follow the same rules – all or none would be allowed Conferencing or Dining, for example. All would be found to be out of policy if they selected First Class for International flights or all Pseudo-Cities and queue delivery options would be the same for all users unless we add additional groups and set parameters for their user definition.

**Important to Remember:** - Users can belong to more than one group. Priorities govern which rule will be enforced.

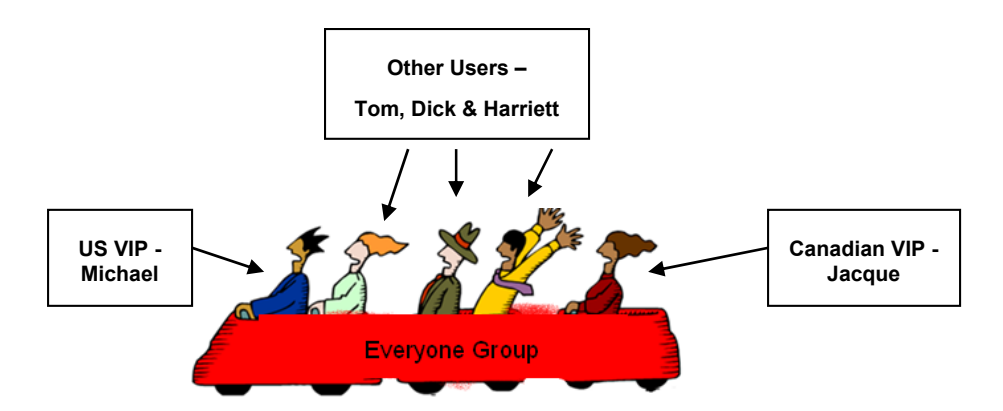

If different users will follow different travel rules, VIP's for example, add other groups to define each unique set of users and then add Travel Service Rules to the appropriate group. We will discuss adding additional groups and establishing their rules later in this guide.

Let's first set up travel rules for the **Everyone Group** to see how it is done:

- 1. Click the **Add** or **Edit** link found in the **Travel** column for the Everyone Group. As noted above, the link found beside the Everyone Group may be either Add or Edit depending on if rules have previously been set up for the group.
- 2. The **Rules |Travel Rule** page is displayed. Enter a Rule **Description** that describes the intent of this rule and will be easily recognizable when it appears in a drop down list. Be sure to click the **Activate Rule** checkbox.

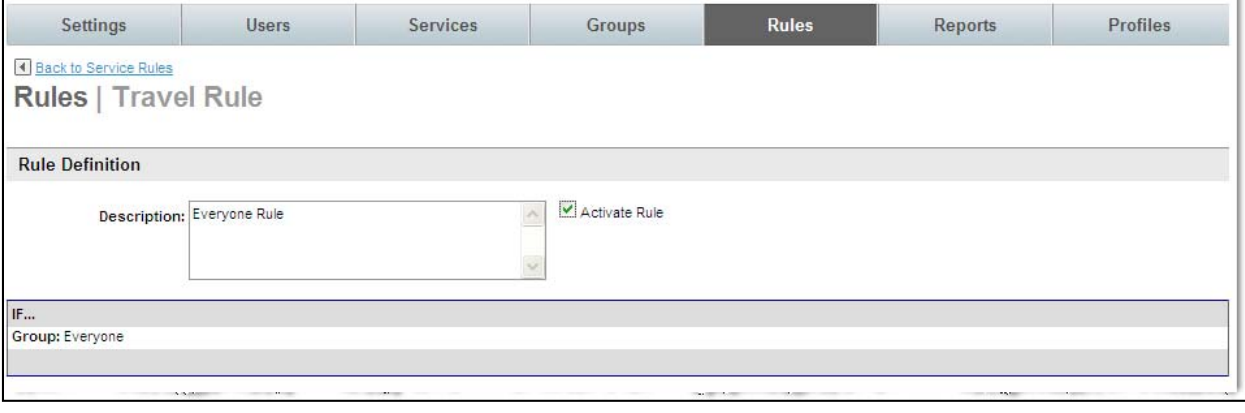

3. Scroll down to the **THEN** section of the page. (Travel Mode through Travel Policy displayed here)

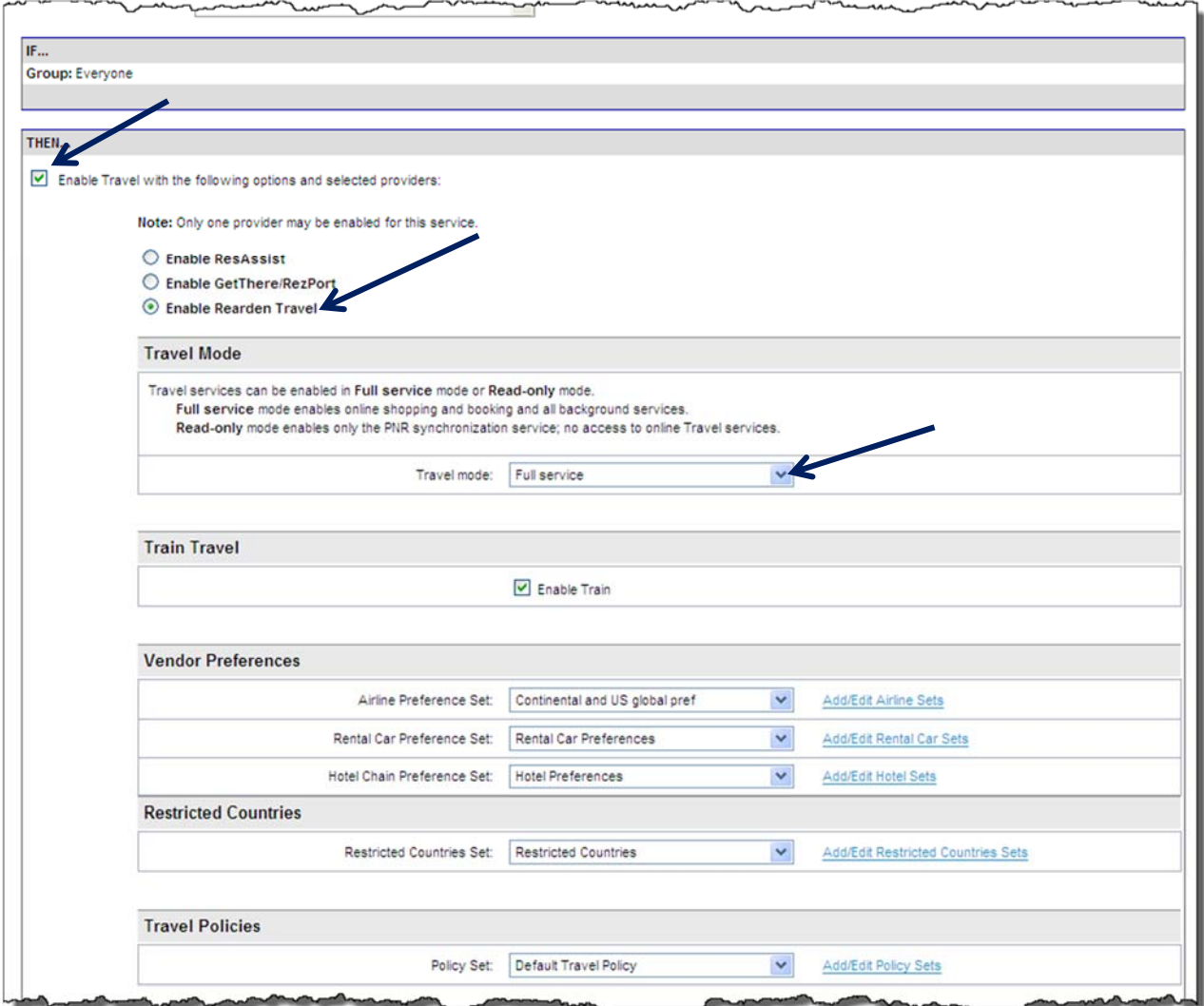

- 4. Click the **Enable Travel service with the following options and selected providers** checkbox and select the **Enable Rearden Travel** radio button.
- 5. Continue down the page:
	- **Travel Mode:** 
		- o Select **Full service** from the drop down list if the rule is to include the travel store
		- o Select **Read only** from the drop down list if the rule is for PNR Synchronization or the Mobile Store only with no travel
	- **Enable Train** 
		- o Select **Enable Train** checkbox to enable train for this rule / Group.
	- **Vendor Preferences:**

**Note:** Please refer to *Module 3: Travel (Part Two)* for configuration of Vendor Preferences discussion.

o **Airline Preference Set:** Select the Airline Preference Set previously configured from the drop down list. If a new configuration is needed or to review an existing set, click the **Add / Edit Airline Sets** link to go to the configuration page.

#### - The **Rules | Airline Preference Sets** page is displayed.

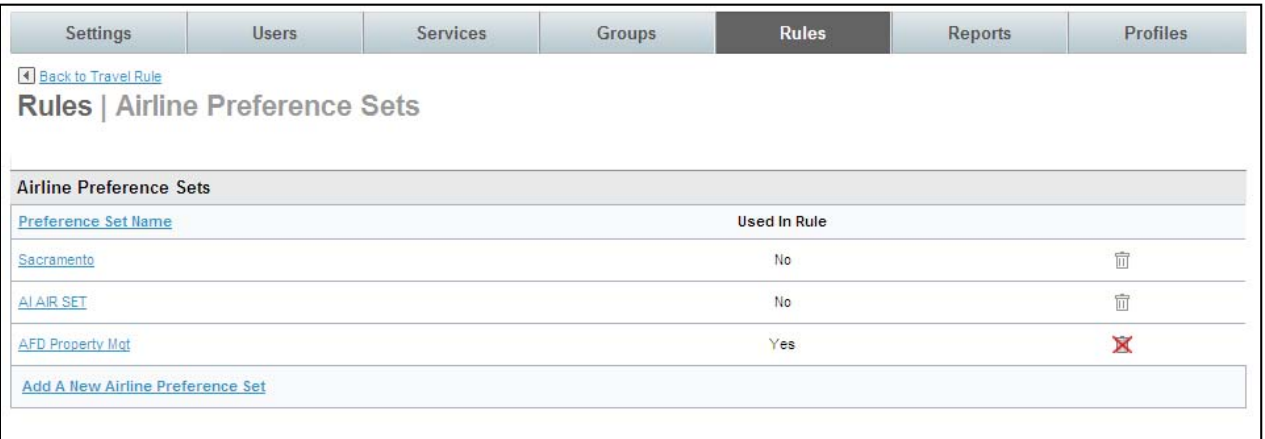

- Select the **Preference Set Name** link to review the set or click **Add A New Airline Preference Set** to add a new set.
- o **Rental Car Preference Set:** Select the Car Rental Preference Set previously configured from the drop down list. If a new configuration is needed or to review an existing set, click the **Add / Edit Car Rental Sets** link to go to the configuration page.
	- The **Rules | Car Rental Preference Sets** page is displayed.

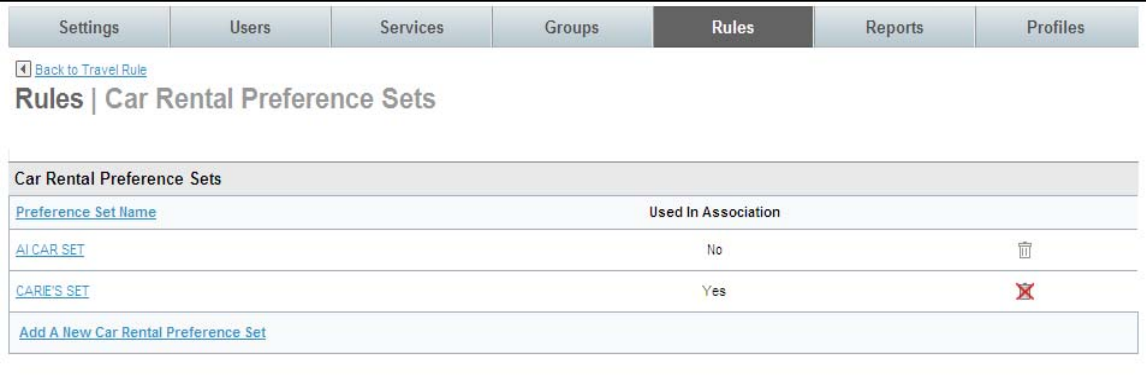

- Select the **Car Rental Preference Set Name** link to review the set or click **Add A New Car Rental Preference Set** to add a new set.

o **Hotel Chain Preference Set:** Select the Hotel Chain Preference Set previously configured from the drop down list. If a new configuration is needed or to review an existing set, click the **Add / Edit Hotel Sets** link to go to the configuration page.

- The **Rules | Hotel Chain Preference Sets** page is displayed.

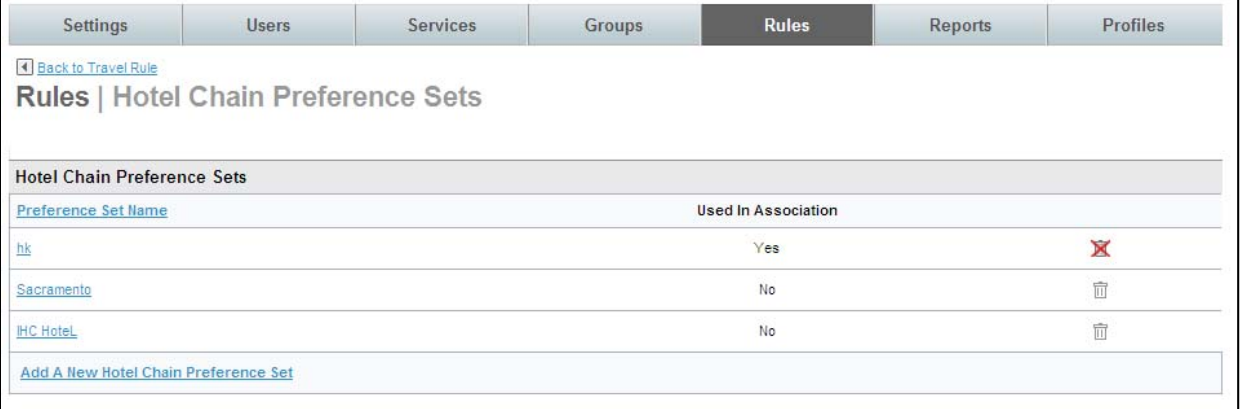

- Select the **Hotel Preference Set Name** link to review the set or click **Add A New Hotel Chain Preference Set** to add a new set.
- **Restricted Countries Set:** Select the Restricted Countries Set previously configured from the drop down list. If a new configuration is needed or to review an existing set, click the **Add / Edit Restricted Countries Sets** link to go to the configuration page.
	- The **Rules | Restricted Countries Configuration Sets** page is displayed.

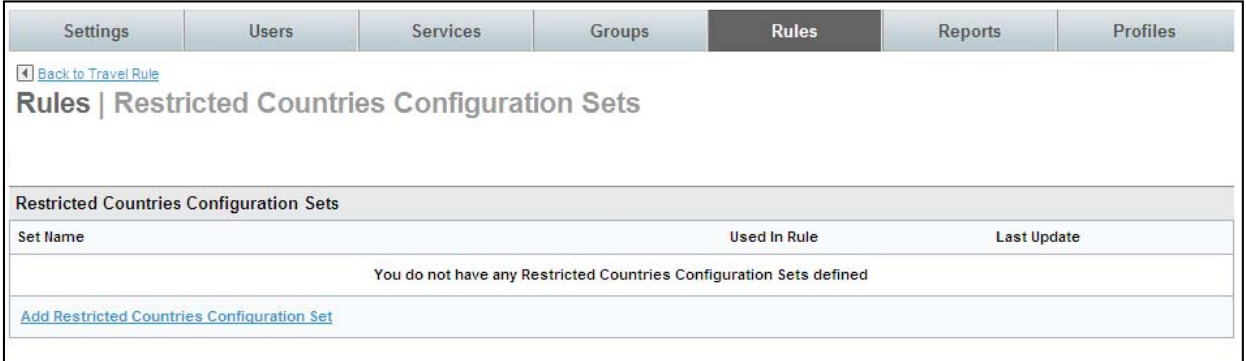

- Select the **Restricted Countries Configuration Sets Name** link to review the set or click **Add Restricted Countries Configuration Set** to add a new set.
- **Travel Policies**:

**Note:** Please refer to *Module 3: Travel (Part Two)* for configuration of Travel Policies discussion.

o **Policy Set:** Select the Policy Set previously configured from the drop down list. If a new configuration is needed or to review an existing set, click the **Add / Edit Policy Sets** link to go to the configuration page.

- The **Rules | Policy Sets** page is displayed.

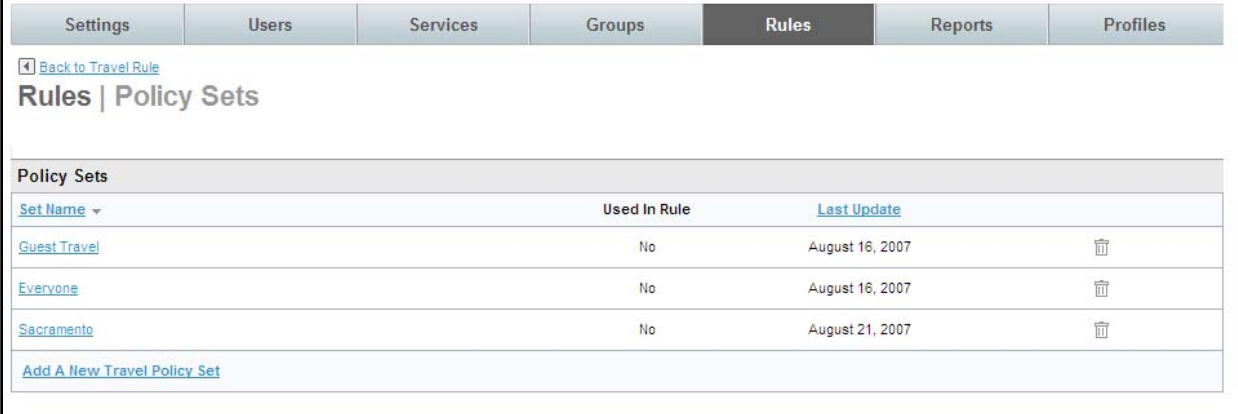

- Select the **Policy Set Name** link to review the set or click **Add A New Travel Policy Set** to add a new set.

6. Scroll down further in the **THEN** section of the page. (Compliance Codes through Hotel Per Diems displayed)

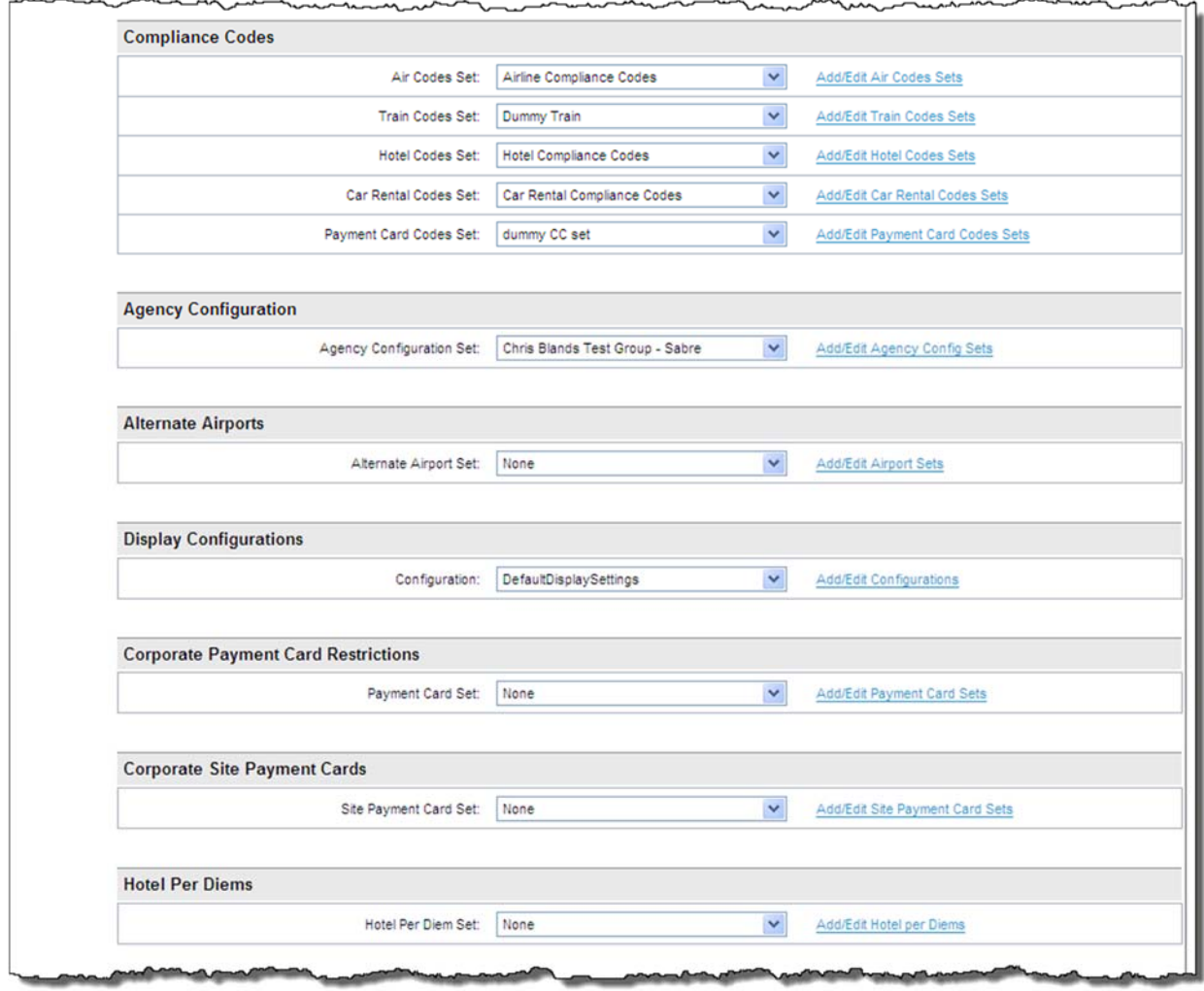

#### **Compliance Codes**:

**Note**: Please refer to *Module 3: Travel (Part Two)* for configuration of Compliance Code discussion.

**Note**: Please note that all compliance codes are displayed when any of the links are selected in this section. Be sure to select the appropriate code for the element being worked.

> o **Air Codes Set:** Select the Air Codes Set previously configured from the drop down list. If a new configuration is needed or to review an existing set, click the **Add / Edit Air Codes Sets** link to go to the configuration page where compliance codes can be added as needed.

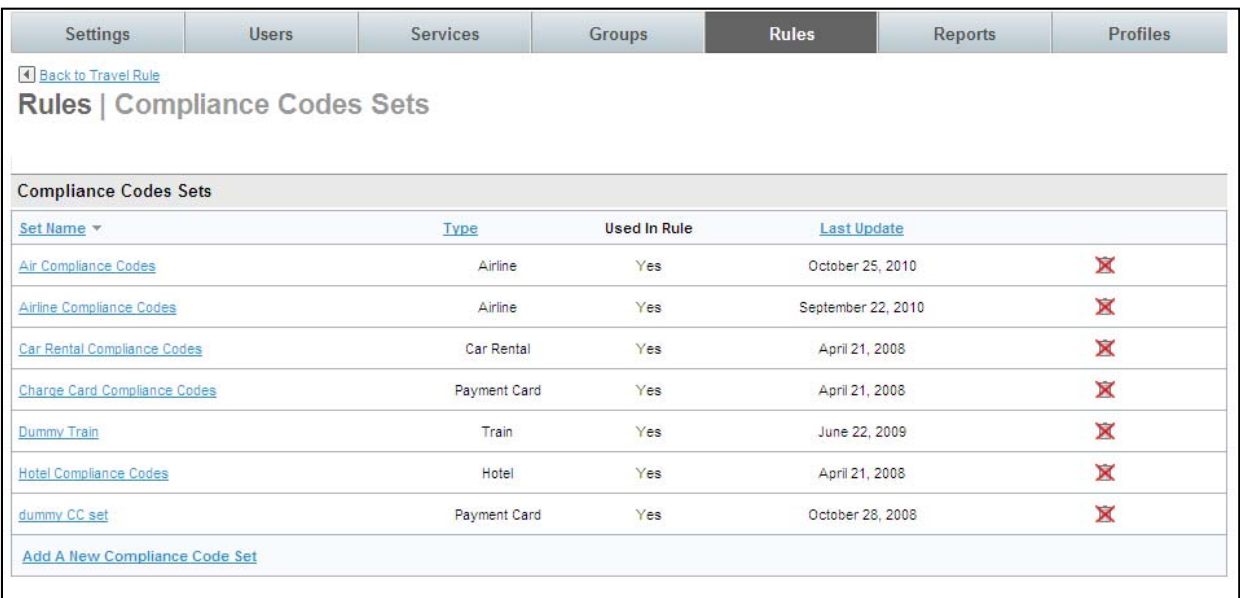

#### - The **Rules | Compliance Codes Sets** page is displayed.

- Select the **Set Name** link to review the set or click **Add A New Compliance Code Set** to add a new set.
- o **Train Codes Set:** Select the Train Codes Set previously configured from the drop down list. If a new configuration is needed or to review an existing set, click the **Add / Edit Hotel Codes Sets** link to go to the configuration page. (See screen shot above for all Compliance Code sets.)
- o **Hotel Codes Set:** Select the Hotel Codes Set previously configured from the drop down list. If a new configuration is needed or to review an existing set, click the **Add / Edit Hotel Codes Sets** link to go to the configuration page. (See screen shot above for all Compliance Code sets.)
- o **Car Rental Codes Set:** Select the Car Rental Codes Set previously configured from the drop down list. If a new configuration is needed or to review an existing set, click the **Add / Edit Car Rental Codes Sets** link to go to the configuration page. (See screen shot above for all Compliance Code sets.)
- o **Payment Card Codes Set:** Select the Payment Card Codes Set previously configured from the drop down list. If a new configuration is needed or to review an existing set, click the **Add / Edit Payment Card Codes Sets** link to go to the configuration page. (See screen shot above for all Compliance Code sets.)
- **Agency Configuration**:

**Note**: Please refer to *Module 2: Travel (Part One)* for an Agency Configuration discussion.

o **Agency Configuration Set:** Select the Agency Configuration Set previously configured from the drop down list. If a new configuration is needed or to review an existing set, click the **Add / Edit Agency Configuration Sets** link to go to the configuration page.

- The **Rules | Agency Settings** page is displayed.

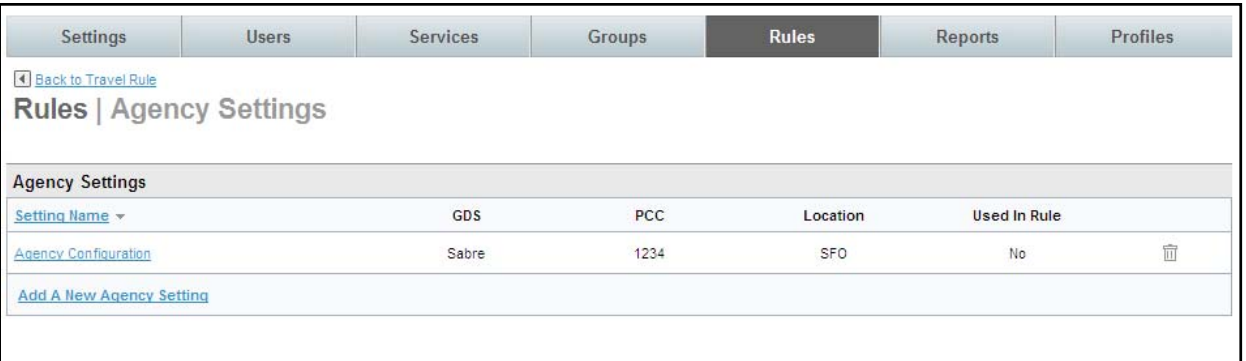

- Select the **Setting Name** link to review the set or click **Add A New Agency Setting**  to add a new set.

**Note**: Please refer to *Module 3: Travel (Part Two)* for configuration of Alternate Airport discussion.

- o **Alternate Airport Set:** Select the Alternate Airport Set previously configured from the drop down list. If a new configuration is needed or to review an existing set, click the **Add / Edit Airport Sets** link to go to the configuration page.
	- The **Rules | Alternate Airport Sets** page is displayed.

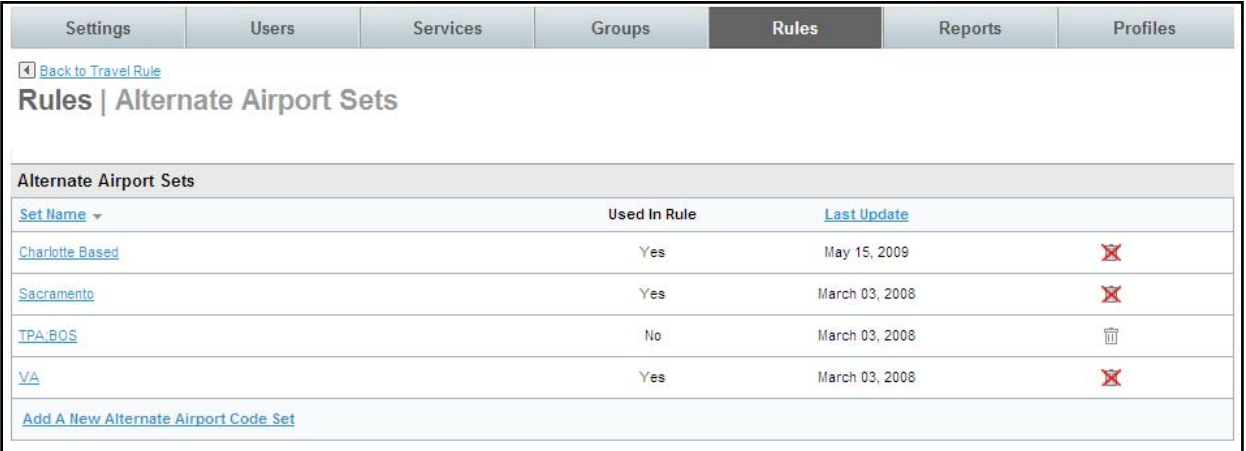

- Select the **Set Name** link to review the set or click **Add A New Alternate Airport Code Set** to add a new set.
- **Display Configuration**:

**Note**: Please refer to *Module 2: Travel (Part One)* for Display Configuration discussion.

o **Configuration:** Select the Configuration previously configured from the drop down list. If a new configuration is needed or to review an existing set, click the **Add / Edit Configurations** link to go to the configuration page.

**Alternate Airports**:

#### - The **Rules | Display Configuration Sets** page is displayed.

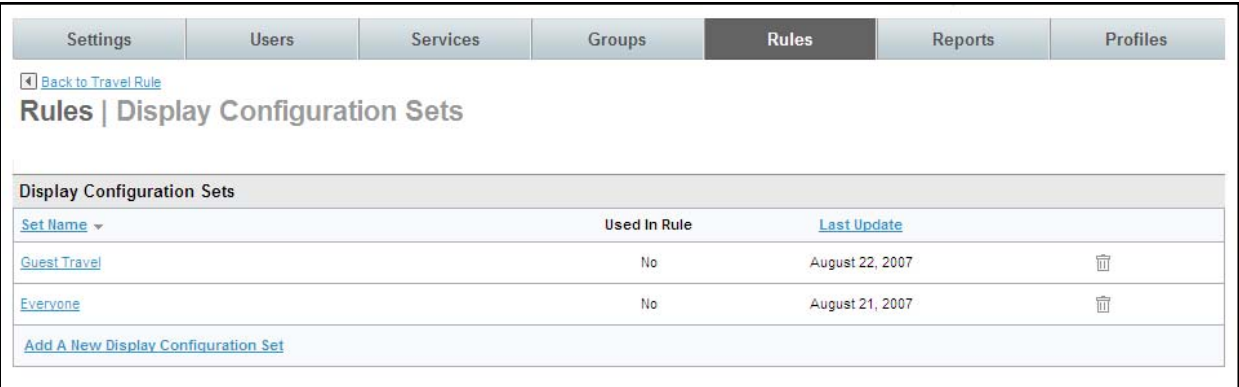

- Select the **Set Name** link to review the set or click **Add A New Display Configuration Set** to add a new set.
- **Corporate Payment Card Restrictions**:

**Note**: Please refer to *Module 3: Travel (Part Two)* for configuration of Corporate Payment Card discussion.

- o **Payment Card Set:** Select the Payment Card Set previously configured from the drop down list. If a new configuration is needed or to review an existing set, click the **Add / Edit Payment Card Sets** link to go to the configuration page.
	- The **Rules | Corporate Payment Card Sets** page is displayed.

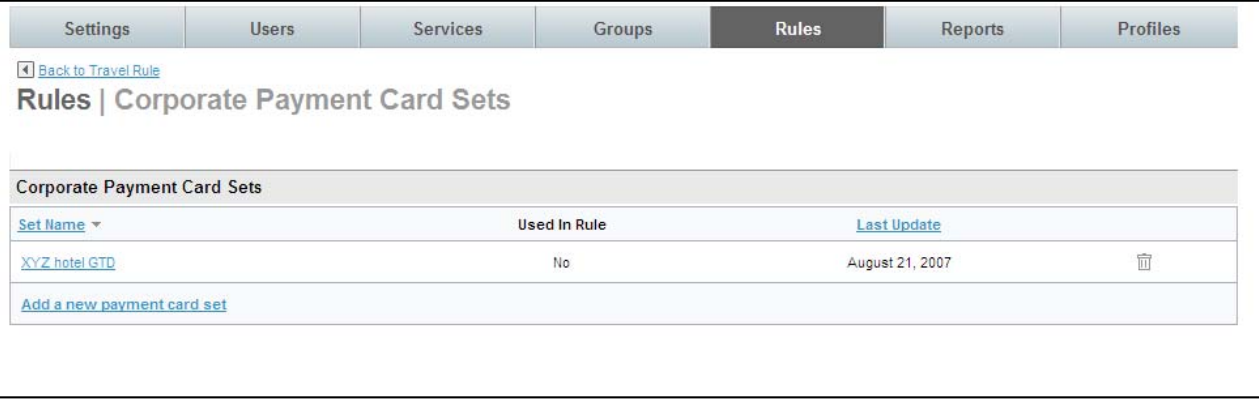

- Select the **Set Name** link to review the set or click **Add A New Payment Card Set** to add a new set.
- **Corporate Site Payment Cards**:

**Note**: Please refer to *Module 3: Travel (Part Two)* for configuration of Corporate Site Payment Card discussion.

> o **Site Payment Card Set:** Select the Site Payment Card Set previously configured from the drop down list. If a new configuration is needed or to review an existing set, click the **Add / Edit Site Payment Card Sets** link to go to the configuration page.

- The **Rules | Site Payment Cards Sets** page is displayed.

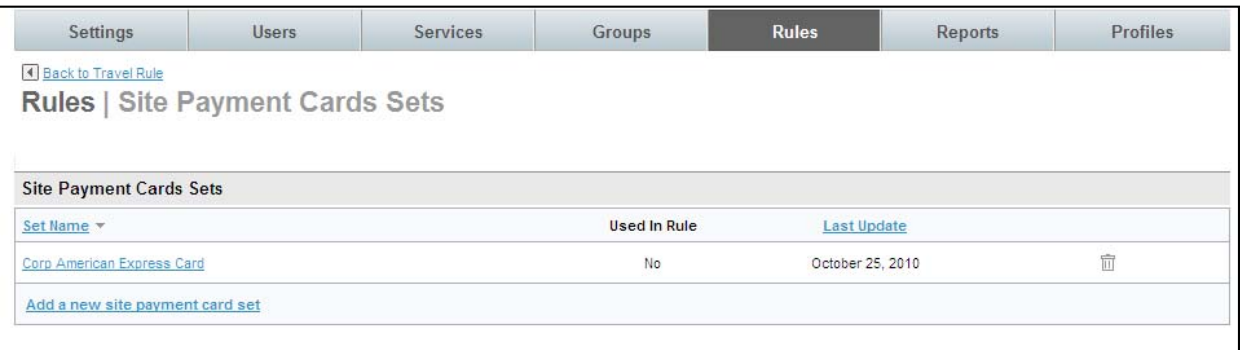

- Select the **Set Name** link to review the set or click **Add a New Site Payment Card Set** to add a new set.
- **Hotel Per Diems**:

**Note**: Please refer to *Module 3: Travel (Part Two)* for configuration of Hotel Per Diem discussion.

- o **Hotel Per Diem Set:** Select the Hotel Per Diem Set previously configured from the drop down list. If a new configuration is needed or to review an existing set, click the **Add / Edit Hotel Per Diems** link to go to the configuration page.
	- The **Rules | Hotel Per Diem Sets** page is displayed.

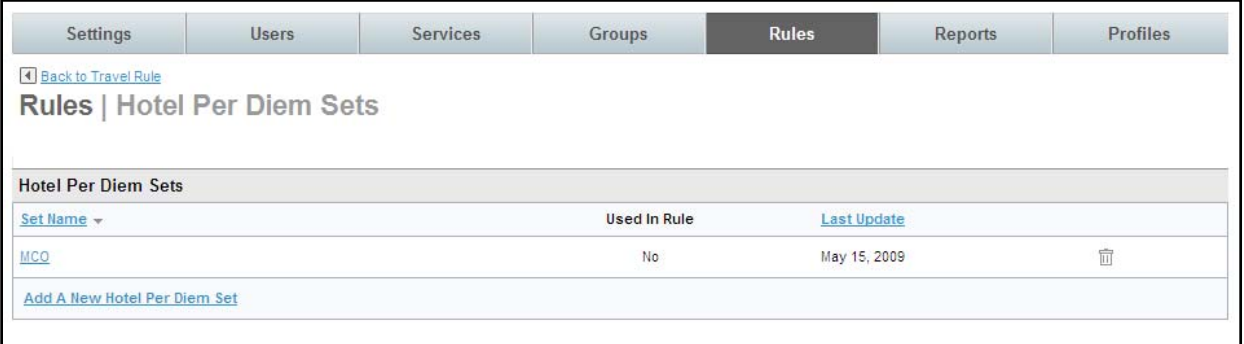

- Select the **Set Name** link to review the set or click **Add Hotel Per Diem Set** to add a new set.

7. Scroll down further in the **THEN** section of the page. (Reference Points through the bottom of the page is displayed)

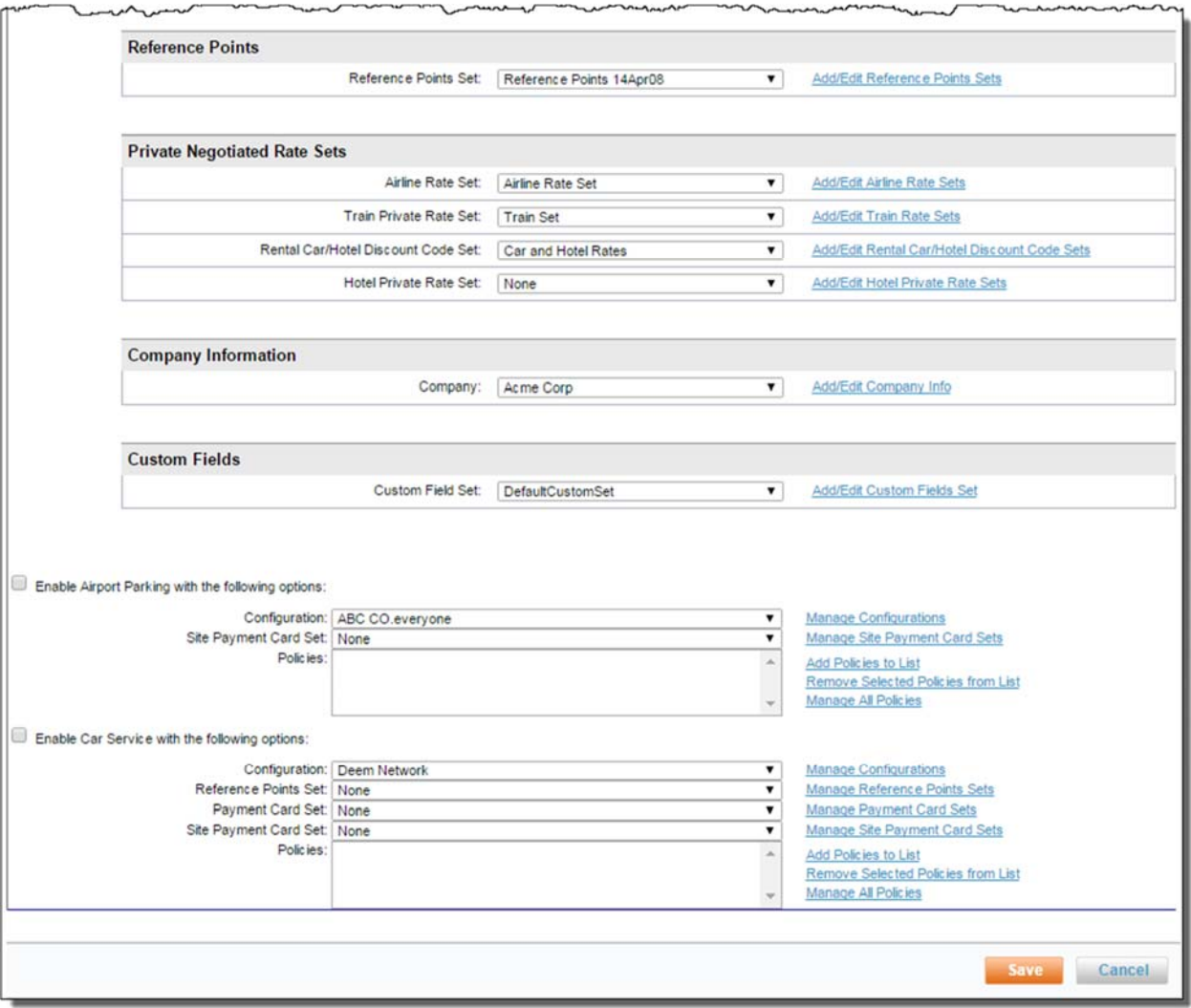

**Reference Points**:

**Note**: Please refer to *Module 3: Travel (Part Two)* for configuration of Reference Point discussion.

o **Reference Points Set:** Select the Reference Points Set previously configured from the drop down list. If a new configuration is needed or to review an existing set, click the **Add / Edit Reference Points Sets** link to go to the configuration page.

- The **Rules | Reference Point Sets** page is displayed.

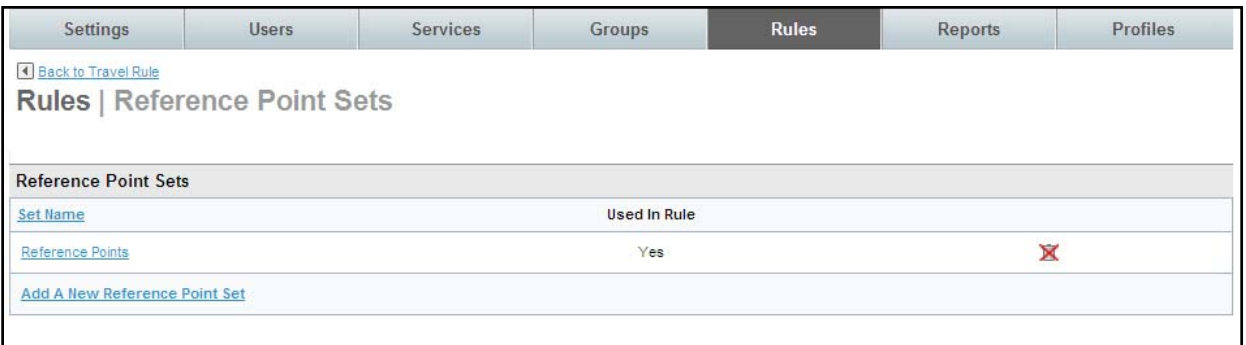

- Select the **Set Name** link to review the set or click **Add A New Reference Point Set**  to add a new set.
- **Private Negotiated Rate Sets**:

**Note**: Please refer to *Module 3: Travel (Part Two)* for configuration of Private Rates discussion.

- o **Private Negotiated Rates Set:** Select the Airline Rate Set previously configured from the drop down list. If a new configuration is needed or to review an existing set, click the **Add / Edit Airline Rate Sets** link to go to the configuration page.
	- The **Rules | Airline Rate Sets** page is displayed.

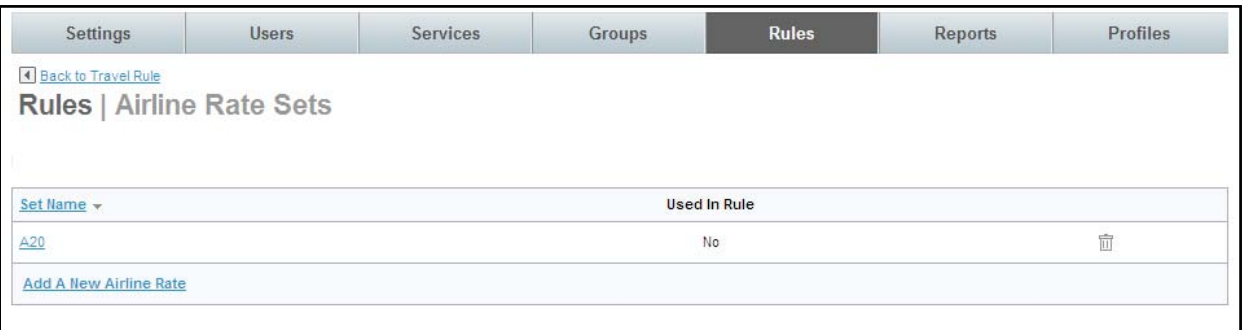

- Select the **Set Name** link to review the set or click **Add A New Airline Rate** to add a new set.
- o **Train Private Rate Set:** Select the Train Private Rate Set previously configured from the drop down list. If a new configuration is needed or to review an existing set, click the **Add / Edit Train Rate Sets** link to go to the configuration page.
	- The **Rules | Train Rates Sets** page is displayed.

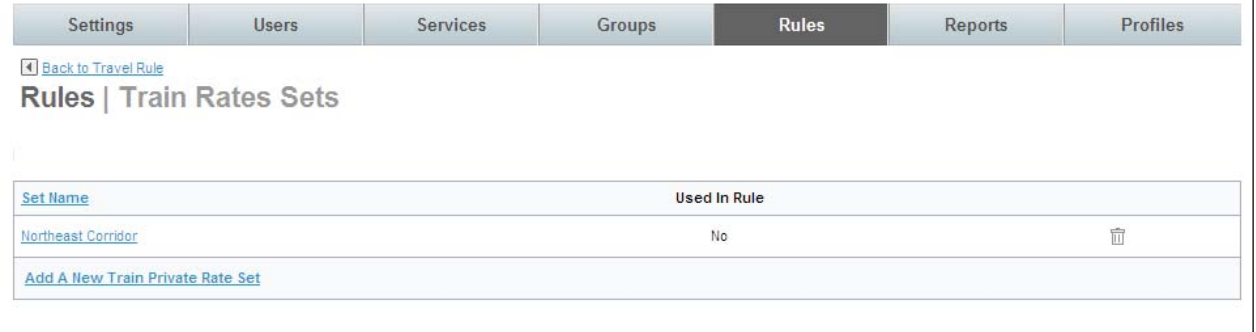

- Select the **Set Name** link to review the set or click **Add A New Train Private Rate Set** to add a new set.
- o **Rental Car / Hotel Discount Code Set:** Select the Rental Car / Hotel Discount Code Set previously configured from the drop down list. If a new configuration is needed or to review an existing set, click the **Add / Edit Rental Car / Hotel Discount Code Sets** link to go to the configuration page.
	- The **Rules | Rental Car / Hotel Discount Sets** page is displayed.

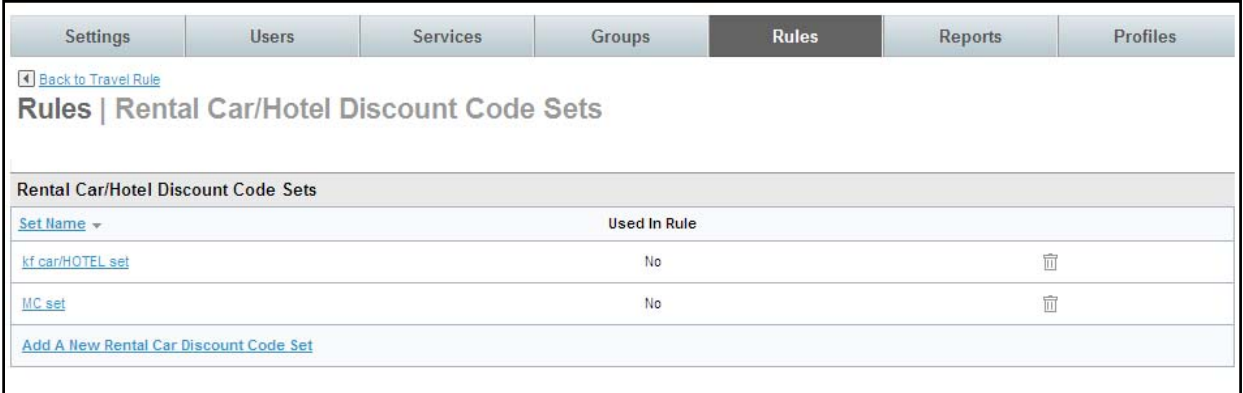

- Select the **Rental Car / Hotel Discount Code Set Name** link to review the set or click **Add A New Rental Car Discount Code Set** to add a new set.
- o **Hotel Private Rate Set:** Select the Hotel Private Rate Set previously configured from the drop down list. If a new configuration is needed or to review an existing set, click the **Add / Edit Hotel Private Rate Sets** link to go to the configuration page.
	- The **Rules | Hotel Private Rate Sets** page is displayed.

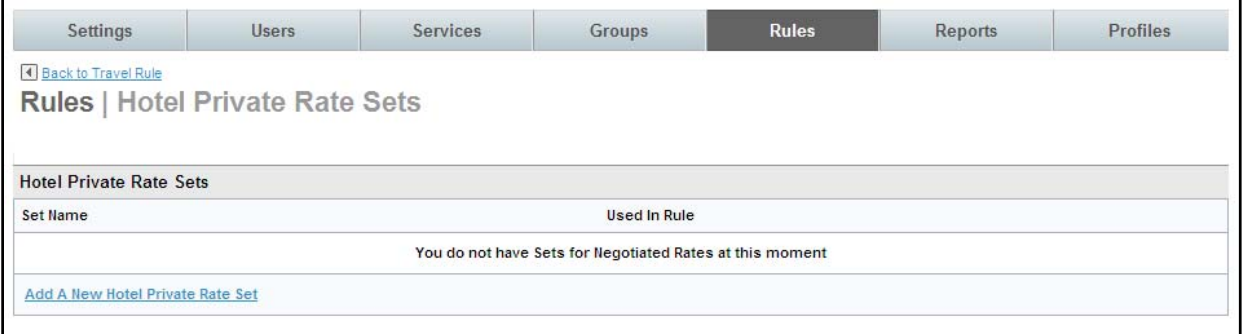

- Select the **Hotel Private Rate Set Name** link to review the set or click **Add A New Hotel Private Rate Set** to add a new set.
- **Company Information**:

**Note**: Please refer to *Module 1: Roles and Responsibilities of Administrators* for configuration of Company Information discussion.

o **Company:** Select the Company previously configured from the drop down list. If a new configuration is needed or to review an existing set, click the **Add / Edit Company Info** link to go to the configuration page.

- The **Rules | Company Information** page is displayed.

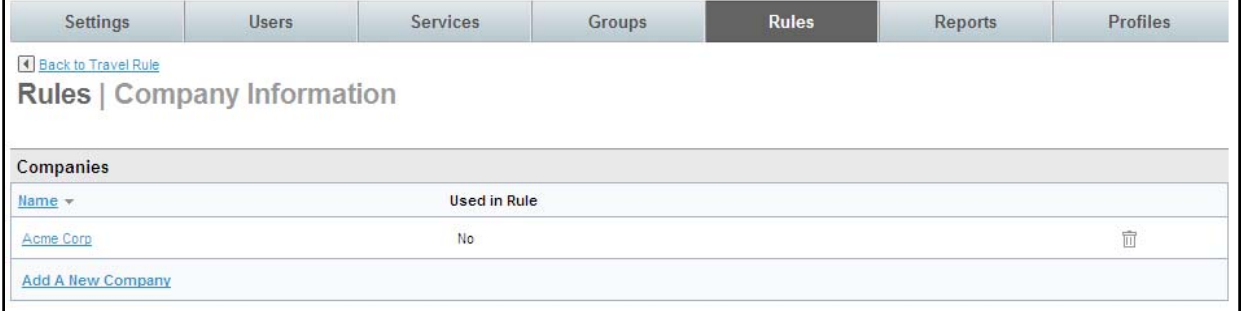

- Select the **Company Information** link to review the set or click **Add A New Company** to add a new set.

**Custom Fields**:

**Note**: Please refer to *Module 2: Travel (Part One)* for configuration of Custom Fields discussion.

- o **Custom Field Set:** Select the Custom Field Set previously configured from the drop down list. If a new configuration is needed or to review an existing set, click the **Add / Edit Custom Fields Set** link to go to the configuration page.
	- The **Rules | Custom Field Sets** page is displayed.

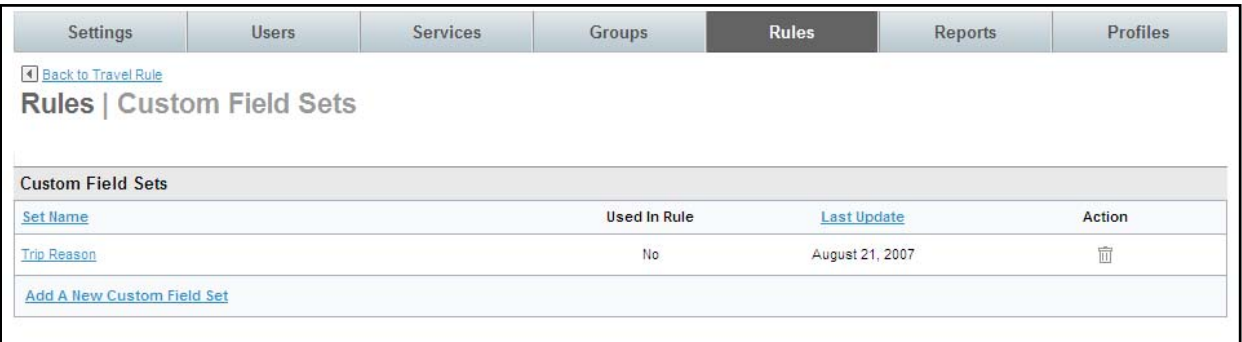

- Select the **Custom Field Set Name** link to review the set or click **Add A New Custom Field Set** to add a new set.
- **Enable Car Service with the following options:**

**Note**: Please refer to *Module 6: Longtail Services* for configuration of Car Service discussion.

o **Configuration:** Select the Configuration previously established from the drop down list. If a new configuration is needed or to review an existing set, click the **Manage Configurations** link to go to the configuration page.

- The **Rules | Configurations** page is displayed.

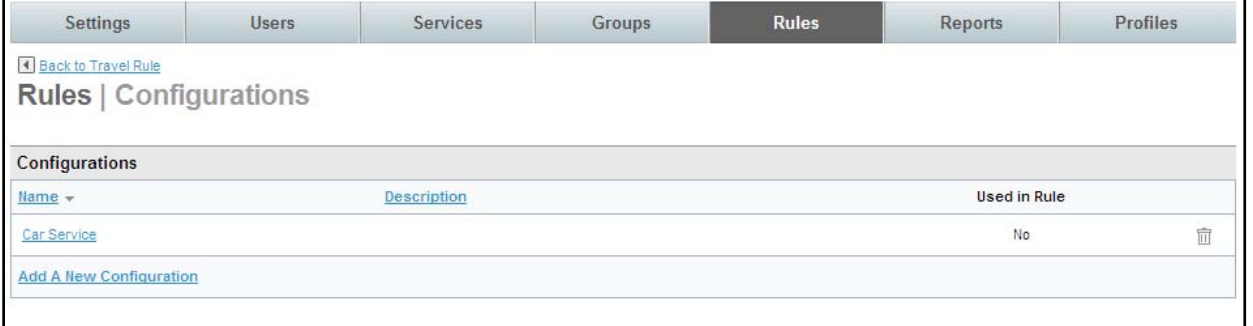

- Select the **Configuration Name** link to review the set or click **Add A New Configuration** to add a new set.
- o **Reference Points Set:** Select the Reference Points Set previously configured from the drop down list. If a new configuration is needed or to review an existing set, click the **Manage Reference Points Sets** link to go to the configuration page.
	- The **Rules | Reference Point Sets** page is displayed.

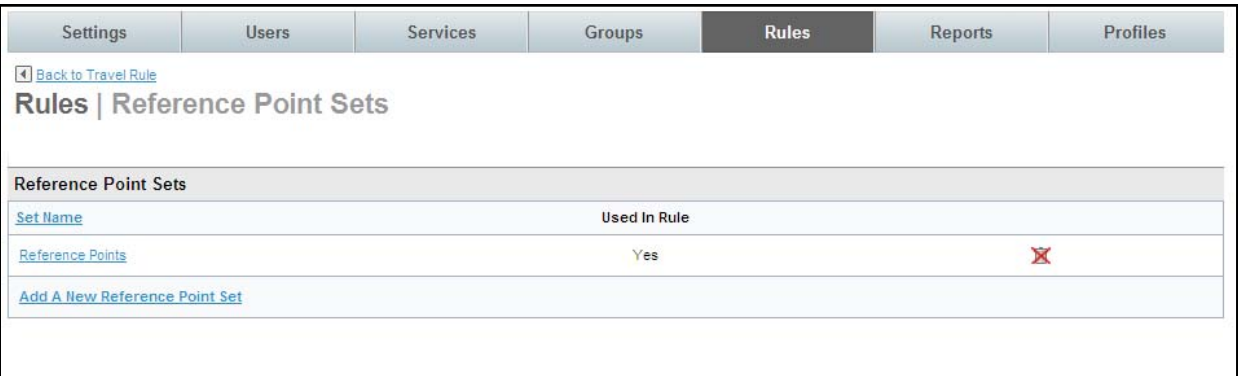

- Select the **Reference Point Set Name** link to review the set or click **Add A New Reference Point Set** to add a new set.
- o **Payment Card Set:** Select the Payment Card Set previously configured from the drop down list. If a new configuration is needed or to review an existing set, click the **Manage Payment Card Sets** link to go to the configuration page.
	- The **Rules | Corporate Payment Cards Sets** page is displayed.

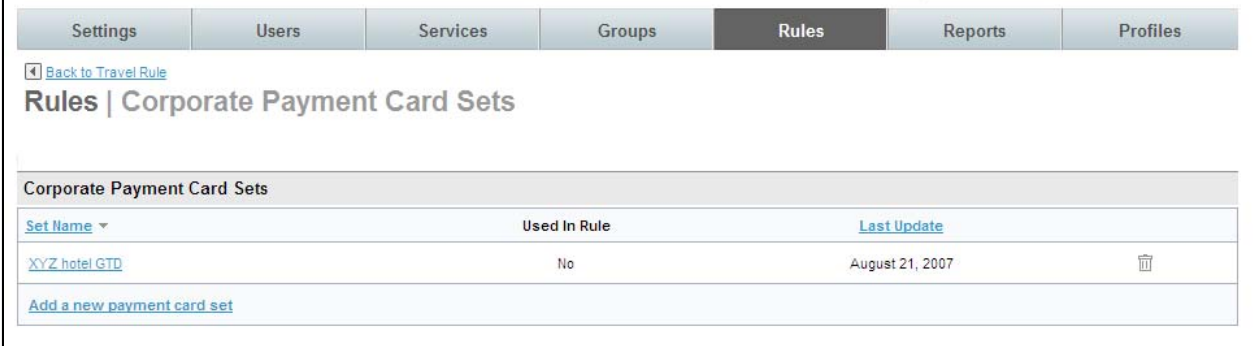

- Select the **Corporate Payment Cards Set Name** link to review the set or click **Add A New Payment Card Set** to add a new set.
- o **Site Payment Card Set:** Select the Site Payment Card Set previously configured from the drop down list. If a new configuration is needed or to review an existing set, click the **Manage Site Payment Card Sets** link to go to the configuration page.
	- The **Rules | Site Charge Cards Sets** page is displayed.

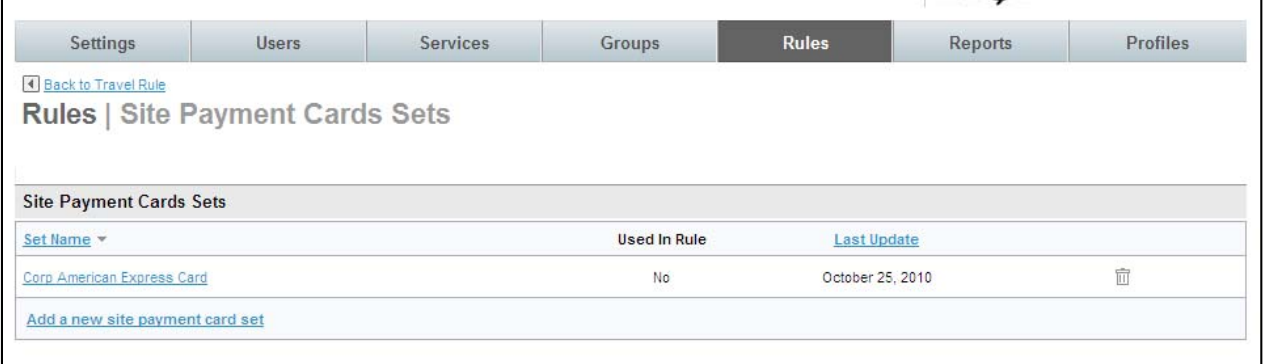

- Select the **Site Payment Cards Sets | Set Name** link to review the set or click **Add A New Site Payment Card Set** to add a new set.
- o **Policies:** Select the Policy previously configured from the drop down list.
	- If a new configuration is needed click the **Manage All Policies** link and click the **Add A New Policy** link.

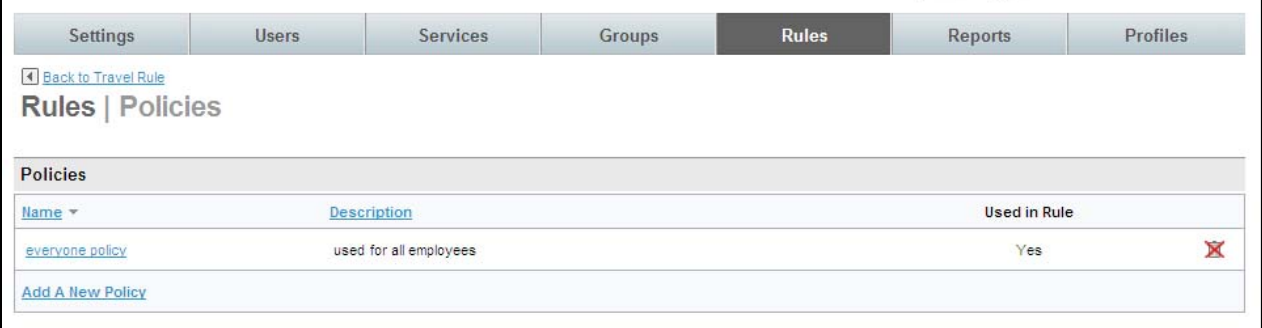

- To add an existing policy to the list, click the **Add Policies to List** link, select the policy and click the **Add Selected** button.

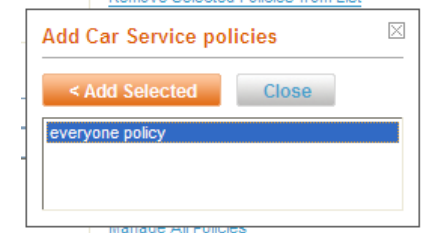

- To Remove Policies from the list, click the policy to select it, and then click the **Remove Selected Policies from list** link to remove it from the list.
- To review an existing set, click the **Manage All Policies** link to go to the configuration page.
- To review an existing set, click the **Policies Name** link to go to the configuration page.
- If a new Policy is needed click the **Add A New Policy** link to go to the configuration page.
- **Enable Airport Parking service with the following options:**

**Note**: Please refer to *Module 6: Marketplace Services* for configuration of Airport Parking discussion.

- o **Configuration:** Select the Configuration previously established from the drop down list. If a new configuration is needed or to review an existing set, click the **Manage Configurations** link to go to the configuration page.
	- The **Rules | Configurations** page is displayed.

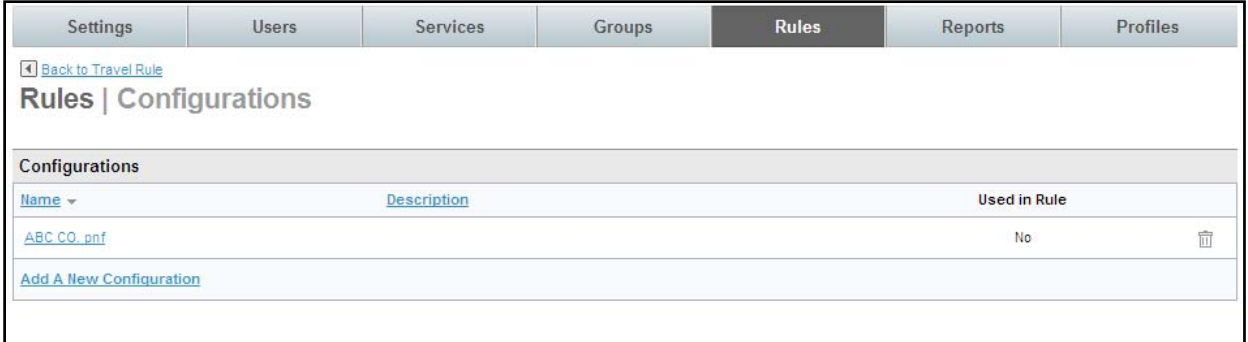

- Select the **Configurations Name** link to review the set or click **New Configuration** to add a new configuration.
- o **Site Payment Card Set:** Select the Site Payment Card Set previously configured from the drop down list. If a new configuration is needed or to review an existing set, click the **Manage Site Payment Card Sets** link to go to the configuration page.
	- The **Rules | Site Charge Cards Sets** page is displayed.

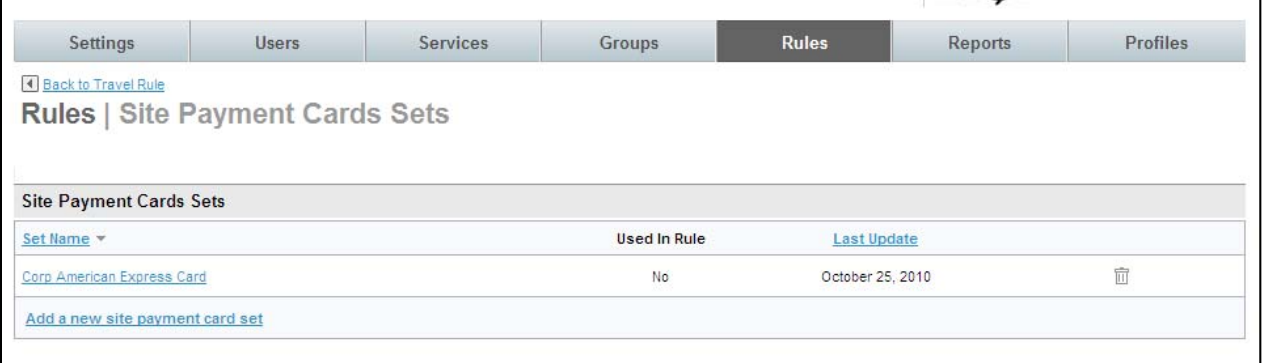

- Select the **Site Payment Cards Sets | Set Name** link to review the set or click **Add A New Site Payment Card Set** to add a new set.
- o **Policies:** Select the Policy previously configured from the drop down list.
	- To link an existing configuration to the rule, click the **Add Policies to List** link to go to the list of previously configured policies and make selections. Click the **Add Selected** button to add that policy to the rule.
	- To Remove Policies from the list, click the policy to select it, and then click the **Remove Selected Policies from list** link to remove it from the list.

- To review an existing set or add a new one, click the **Manage All Policies** link to go to the configuration page.

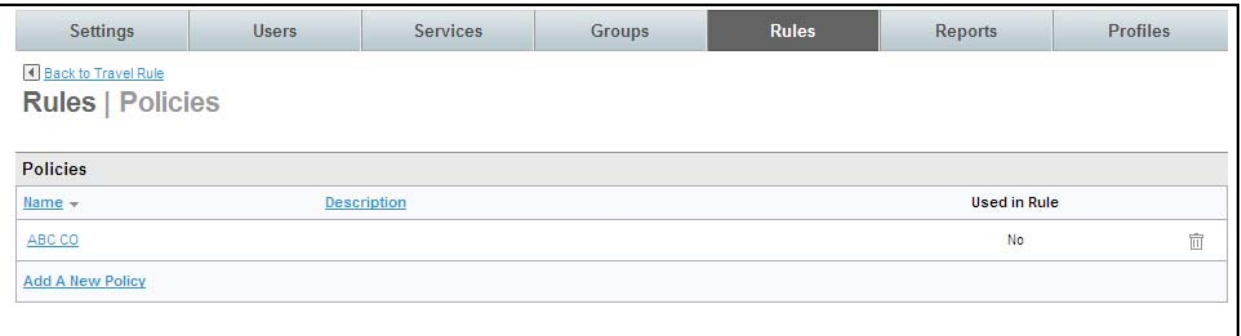

- 8. Click **Save** to save changes to the Travel Rule configuration.
- 9. Click the **Changes not applied** link to commit changes. The Travel Service Rules have been established for the Everyone Group.

#### *2.2 Groups Tab*

Groups are used in the Deem application to define collections of users who have similar characteristics and can be gathered together for rule enforcement. By default, all users belong to the Everyone Group. Every new site has an Everyone Group.

#### *2.2.1 Travel Service Rules for Other Groups of Users*

For the users we identified earlier (Michael and Jacque), we will need to set up 2 additional groups or collections of users for VIPs based on their country and VIP Indicator. We'll allow Agency and Display Configurations previously set up to be applied to the appropriate groups.

#### *2.2.1.1 Defining Groups*

First we will create a group to which we will add the VIP users.

#### 1. Click the **Groups** tab and then the **Add a New Group** link.

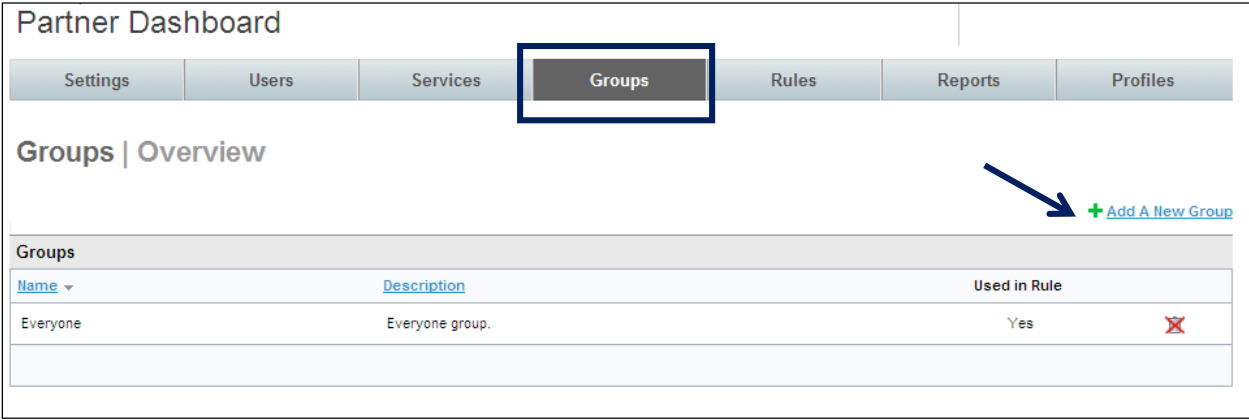

2. The **Groups | Add Group** page is displayed.

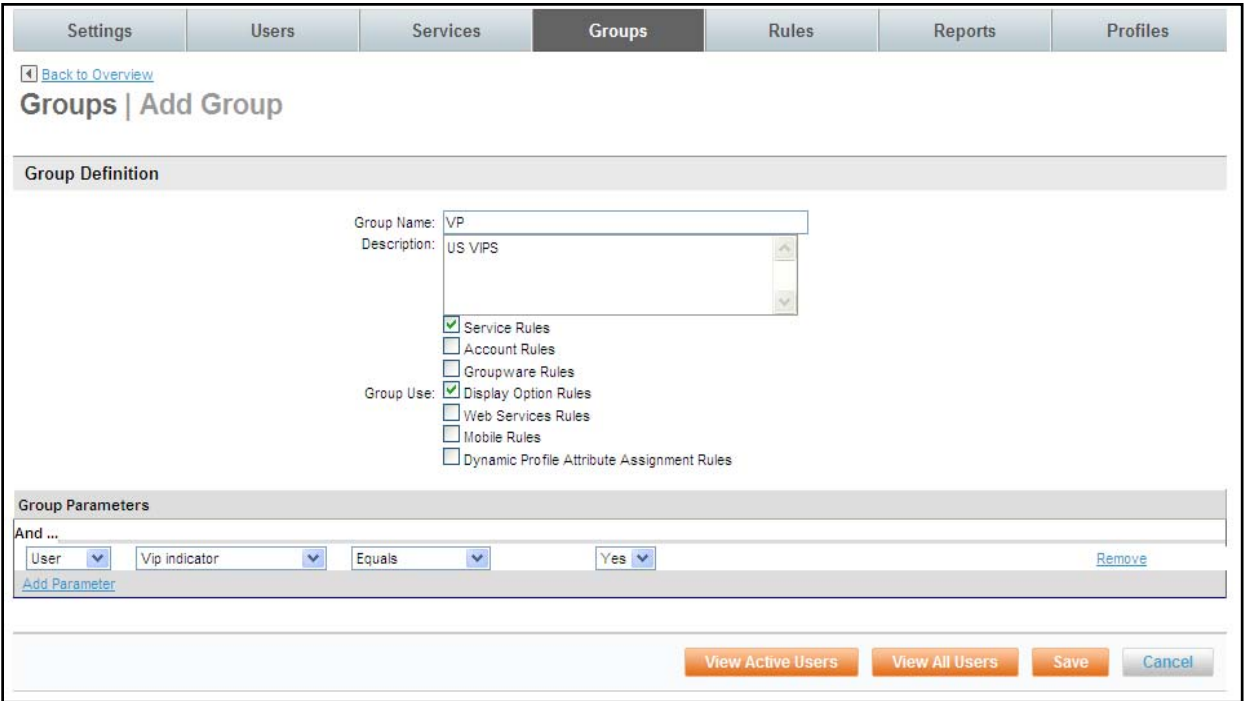

- 3. Complete the page:
	- o **Group Name:** Enter a name that will be easily recognizable for the group (VIP, for example)

#### **Note**: Do not include any special characters in the Group Name.

- o **Description:** Enter an optional group description.
- o **Group Use:** Select the Rules where this group will be used.
	- **Service Rules:** Select this checkbox if the group will be displayed in the list of groups for Service Rules. (We have checked this box for the US VIP Group)
	- Account Rules: Select this checkbox if the group will be displayed in the list of groups for Account Rules.
	- Groupware Rules: Select this checkbox if the group will be displayed in the list of groups for Groupware Rules.
	- **Display Options Rules**: Select this checkbox if the group will be displayed in the list of groups for Display Options Rules. (We have checked this box for the US VIP Group)
	- **Web Services Rules:** Select this checkbox if the group will be displayed in the list of groups for Web Services Rules.
	- **Mobile Rules**: Select this checkbox if the group will be displayed in the list of groups for Mobile Rules.
	- **Dynamic Profile Attribute Assignment Rules: Select this checkbox if the group** will be displayed in the list of groups for Dynamic Profile Attribute Assignment Rules.
- o **Group Parameters:** Select user criteria to define this group:
	- If **Group** was selected, select an existing Group name from the drop down list
	- If User was selected, a list of fields found on the user profile is displayed. Search criteria can include: External ID, User Name / Login, First Name, Middle Name, Last Name, Email, Work Phone, Home Phone, Employee ID, Mobile Phone, Employee

Status, Job Title, Job Level, Cost Center, Department Code, Department Name, Division, Business Unit, Company Name, Country Code, Groupware ID, Subdomain Short Name, Number of Credit Cards, Is Guest User, VIP Indicator, Employee Type, Is a Traveler, Dynamic Group Name and MIS  $1 - 7$ .

**Note**: We have selected *VIP Indicator = Yes* to define the US VIP Group.

**Note**: Click the Add Parameter link if more than one Parameter is needed to define the group.

4. Click the **View Active Users** button to be sure the value used as the parameter is correct.

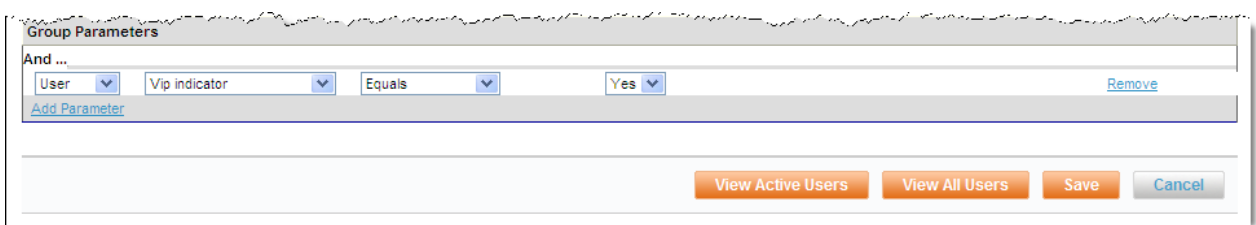

5. A list of users who fit the criteria is displayed. Assure the list includes appropriate users. Click **Back** to return to the **Groups | Add Group** page.

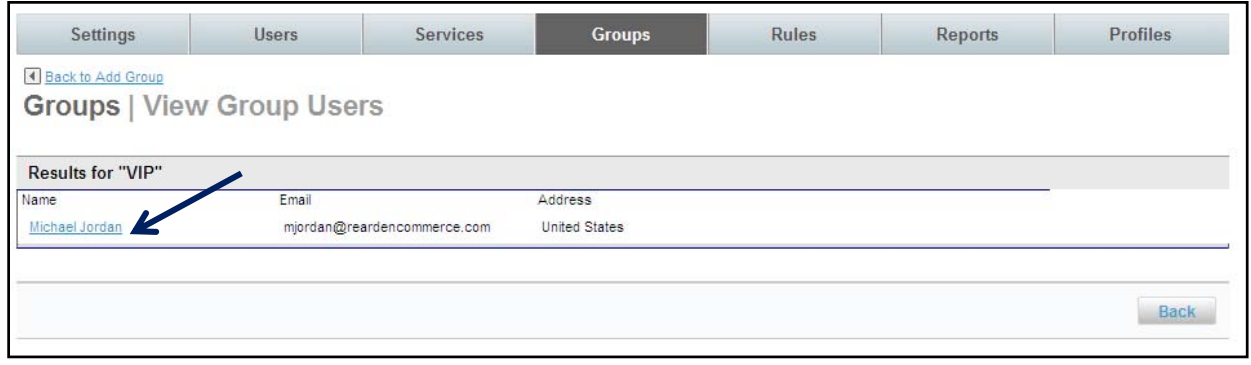

**Note**: If no users fit the criteria, the below page is displayed. Click Back to return to the Groups | Add Group page and adjust the selection criteria.

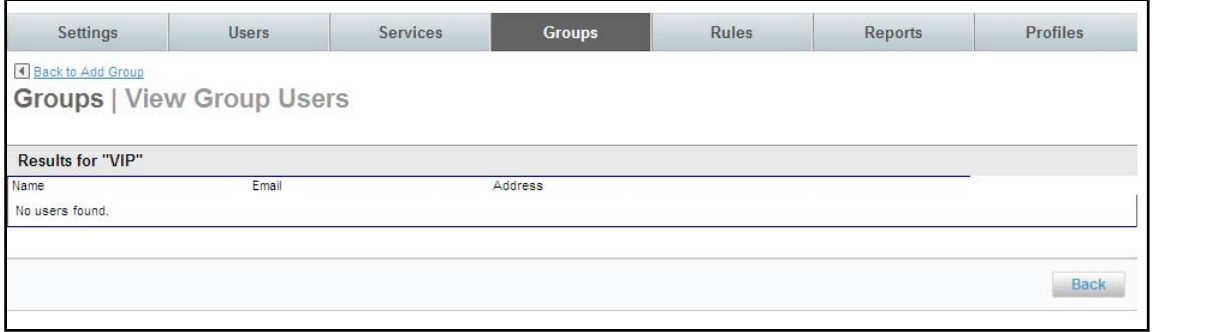

#### 6. Click **Save** to save the group.

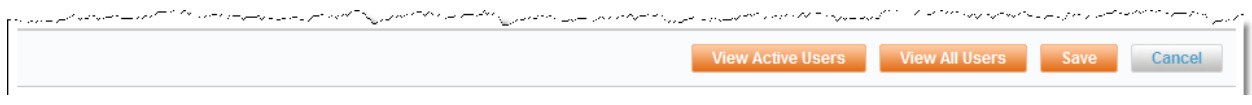

- 7. Repeat this process for each group of users needed. For our example, we will also need to create a group for Canadian VIP Users.
- 8. Click the **Add Group** link again. The **Groups | Add Group** page is displayed.

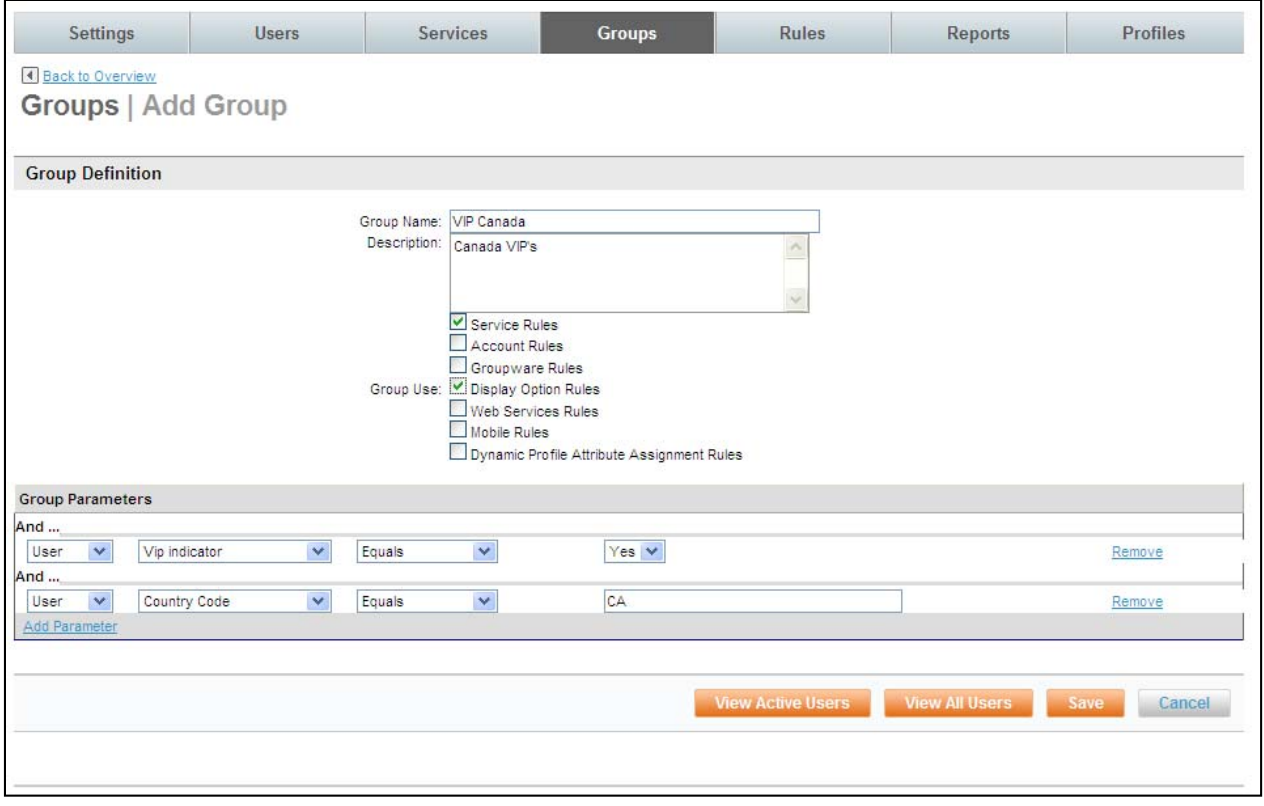

- 9. Be sure to use both the VIP Indicator and the Country Code as group Parameters when creating the Canadian VIP group to differentiate it from the US VIP group. Click **Save**.
- 10. The **Groups | Overview** page is re-displayed with the new group.
- 11. Click the **Changes not applied** link to commit changes. **Commit** the changes.

**Important Note**: By using the "Is a Traveler" designation, the number of profiles that are sent to the GDS can be limited to just the users who are travelers. We recommend a group be added that represents the travelers. Select the group parameter of "Is a Traveler" to define this group. Only those users who have Travel Preferences will be included in this group.

## *2.3 Applying Rules for Other Groups of Users*

Now that we have configured rules for the **Everyone Group**, and added 2 groups let's set up travel rules for these other groups of users.

For our example, Michael and Jacque have been set up in separate groups. We will need to do 2 things:

- i. Set the correct Priority for the groups
- ii. Configure rules for the VIP Groups based on their country code and VIP Indicator

## *2.3.1 Working with Rule Priorities*

When rules are enforced, the Group selection parameters are engaged to determine the group into which the user falls. The rule for the group closest to the top is processed first. A user can belong to more than one group, but the group highest on the list to which they belong will be the rule that is enforced.

Take a look at how the groups are currently prioritized.

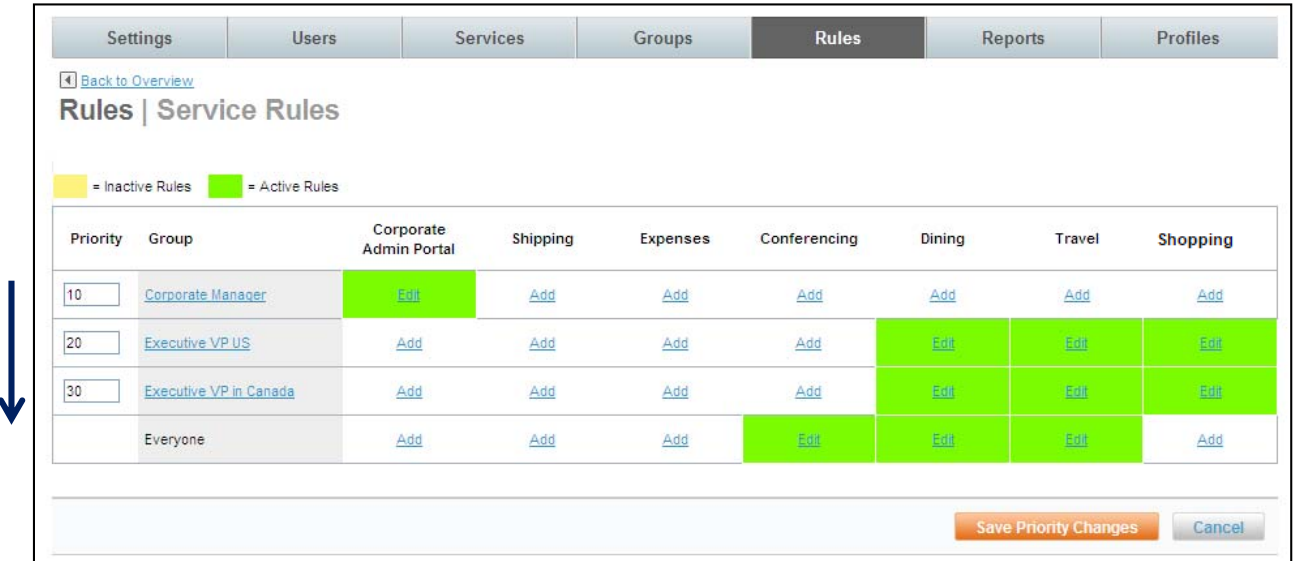

The users will be funneled first through the Travel column top to bottom where there are rules enabled.

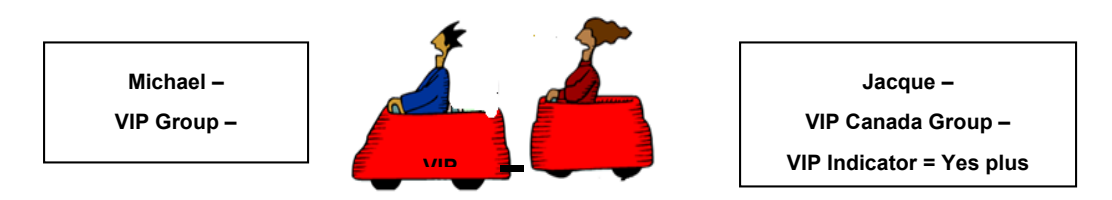

The VIP US Group is higher than VIP Canada Group therefore the VIP US Group's selection parameters will be taken into consideration first to select users who meet the Group criteria. In our example, both Michael and Jacque have the VIP Indicator set to "Yes" as the selection parameter, therefore both Michael and Jacque will be selected. When the top most group finishes selecting users, the second group will select users that meet its selection parameters. Since Jacque has already been selected, he will be bypassed.

By reprioritizing the groups, Michael will be selected for the VIP US Group and Jacque will be selected for the VIP Canada Group.

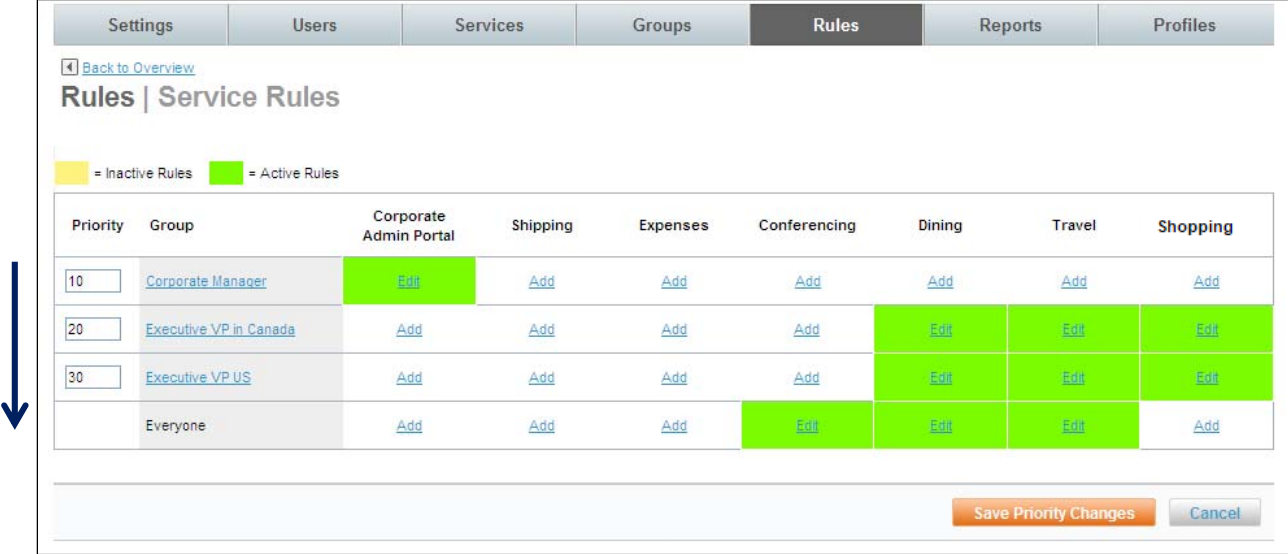

The users will be funneled through the VIP Canada Group selection parameters first.

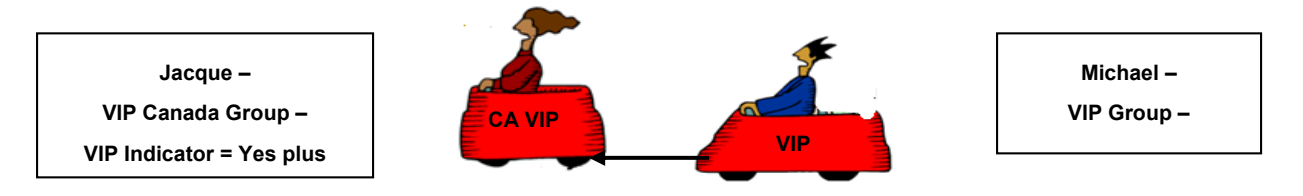

Now, Jacque will follow the CA VIP Group rule and Michael will follow the VIP Group rule.

# **3 On Demand Reporting**

Administrators can schedule detail reports for later retrieval through the Reports Tab.

- A Maximum of 10 detailed reports no more than 3 years prior to today and containing no more than 3 months of data may be stored
- A Maximum of 10 summary reports with 1 year of data (not changeable) may be stored
- A Maximum of 3 instances of the same report per domain may be stored
- Available scheduling options:
	- o One Time Only run Now
	- o Recurring Daily, Weekly, Bi-weekly, Monthly
- Report format: CSV, ZIP and PDF
- Notification Email sent upon schedule completion to a specific email address

# *3.1 Reports Tab*

#### Click the **Reports** tab. The **Reports | Overview** page is displayed.

**Note:** If Expense is enabled for the site, the second tab (Expenses) will be shown. If Expense is not enabled, the tab will not be shown.

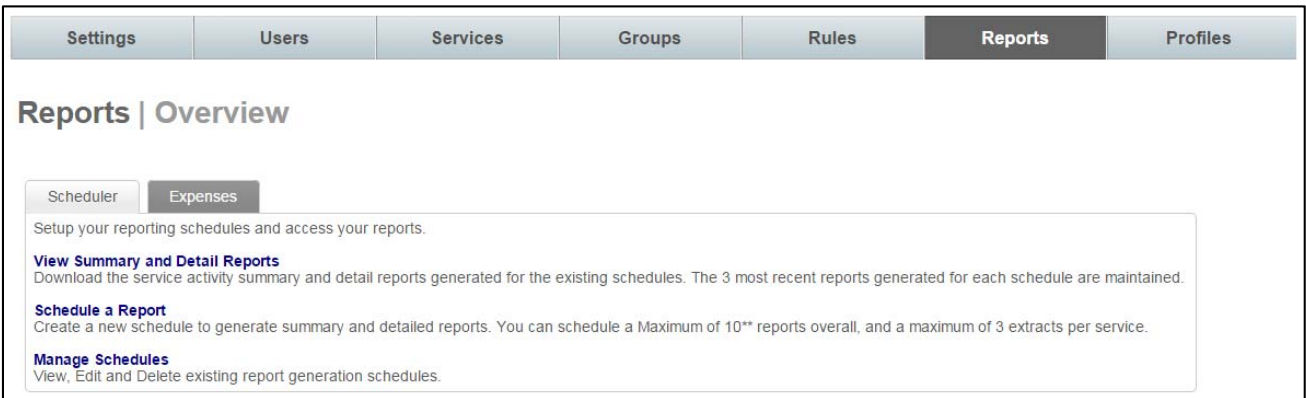

- **View Summary and Detail Reports:** Download the service activity summary and detail reports generated for the existing schedules. The 3 most recent reports generated for each schedule are maintained.
- **Schedule a report:** Create a new schedule to generate summary and detailed reports. Schedule a maximum of 10 reports overall, and a maximum of 3 extracts per service.
- **Manage Schedules:** View, Edit and Delete existing report generation schedules.

#### *3.1.1 View Summary and Detail Reports*

1. Click the **View Summary and Detail Reports** link. The **Reports | View Summary and Detail Reports** page is displayed.

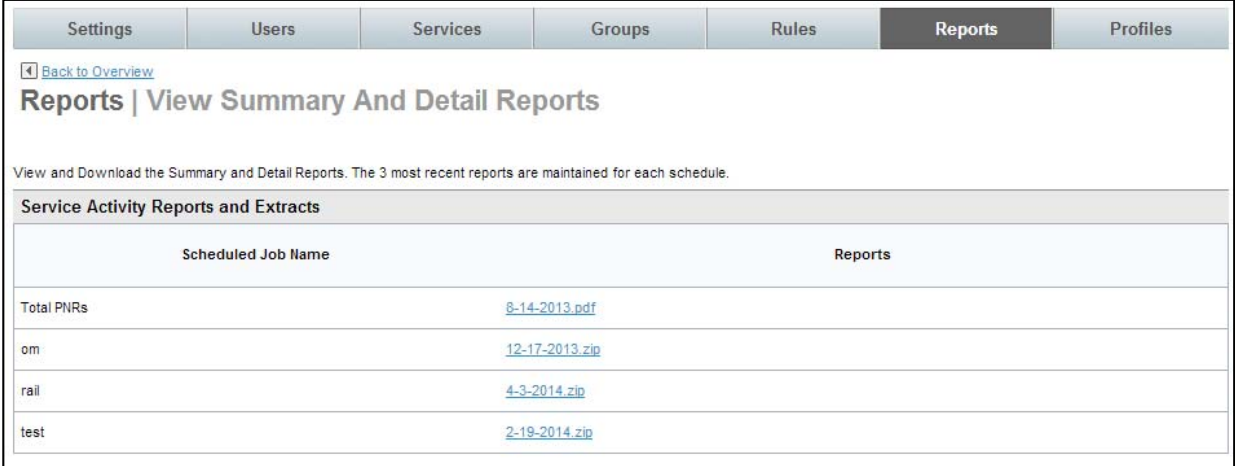

- 2. Click the file name to download the report. The file download popup is displayed.
- 3. Click the **Open** button to open the file, or the **Save** button to save the report file to the hard drive.

## *3.1.2 Schedule a Report*

#### Click the **Schedule a Report** link. The **Reports | Schedule a Report** page is displayed.

Note: In this example, the report will run monthly beginning on May 1<sup>st</sup> and has no end date. The report is an Airport Parking Detail Report for the last 31 days. The report will be named Airport Parking Detail and upon completion, an email will be sent to christine.bland@deem.com.

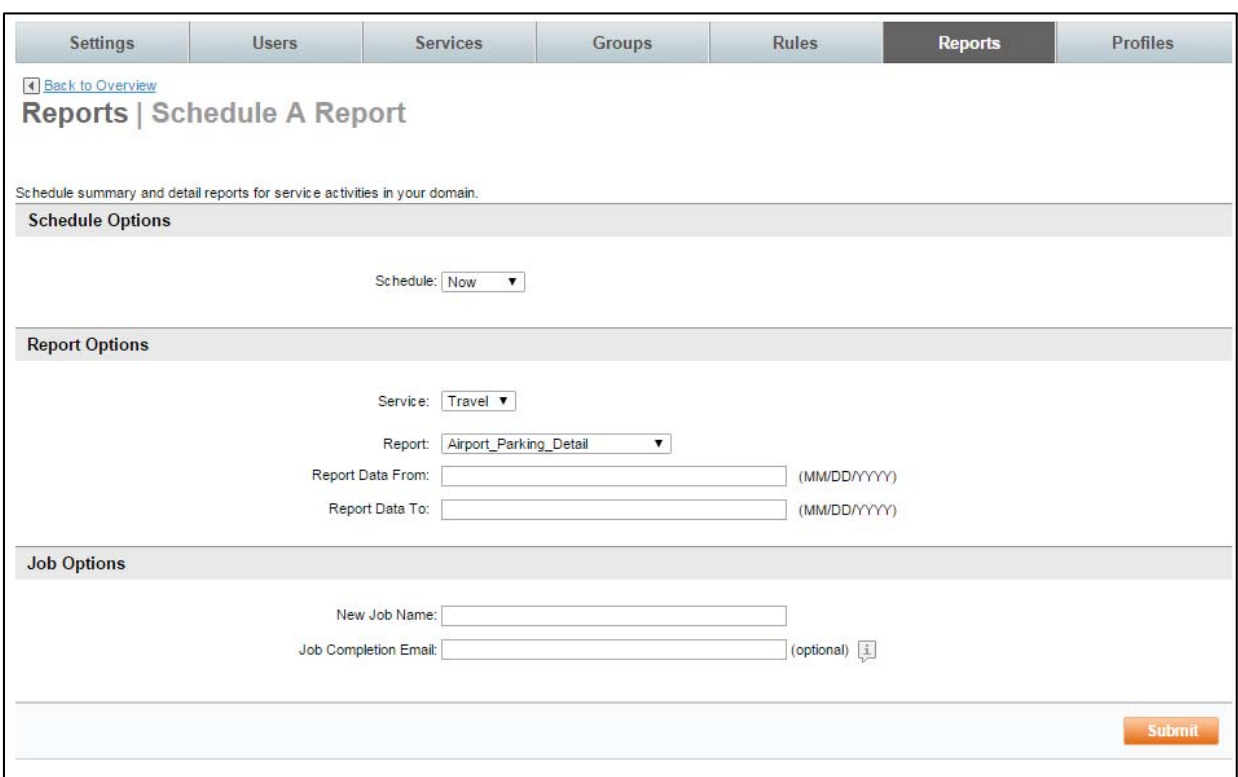

#### DEEM TRAVEL - PARTMER DASHBOARD TRAINING – MODULE 4

**Note**: In this example, the report will run "Monthly". The report is an Airport Parking Detail Report. The report will be named Airport Parking Detail and upon completion, an email will be sent to the address entered.

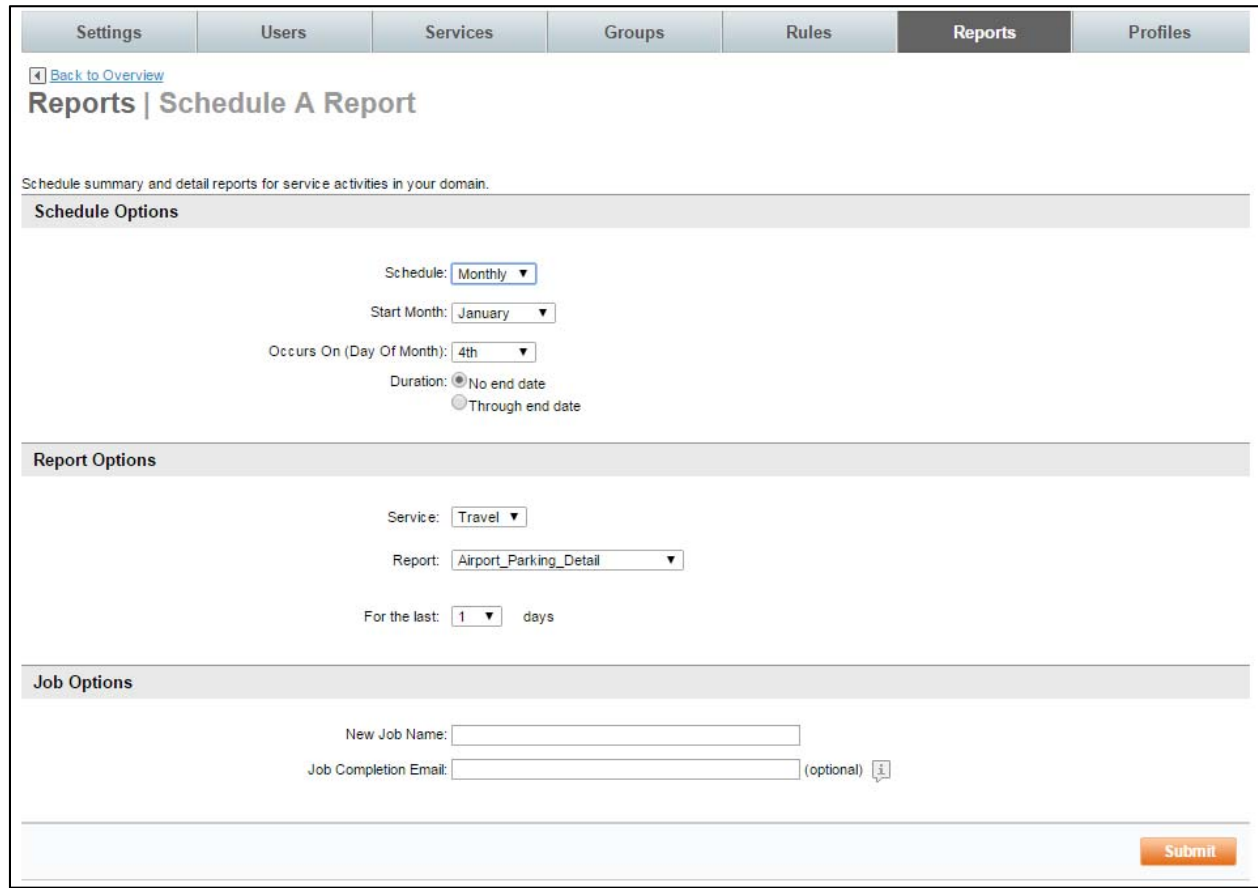

## *3.1.3 Manage Schedules*

#### 1. Click the **Manage Schedules** link. The **Reports | Manage Schedules** page is displayed.

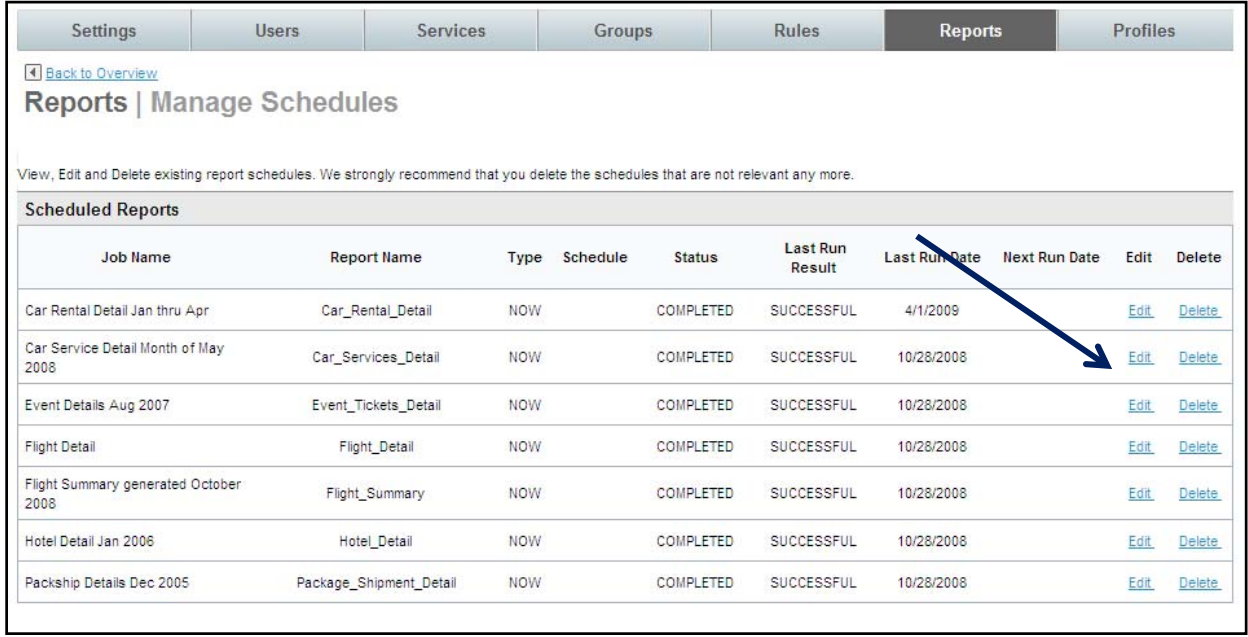

2. Click the **Edit** link to edit the report detail. The **Reports | Schedule a Report** page is displayed.

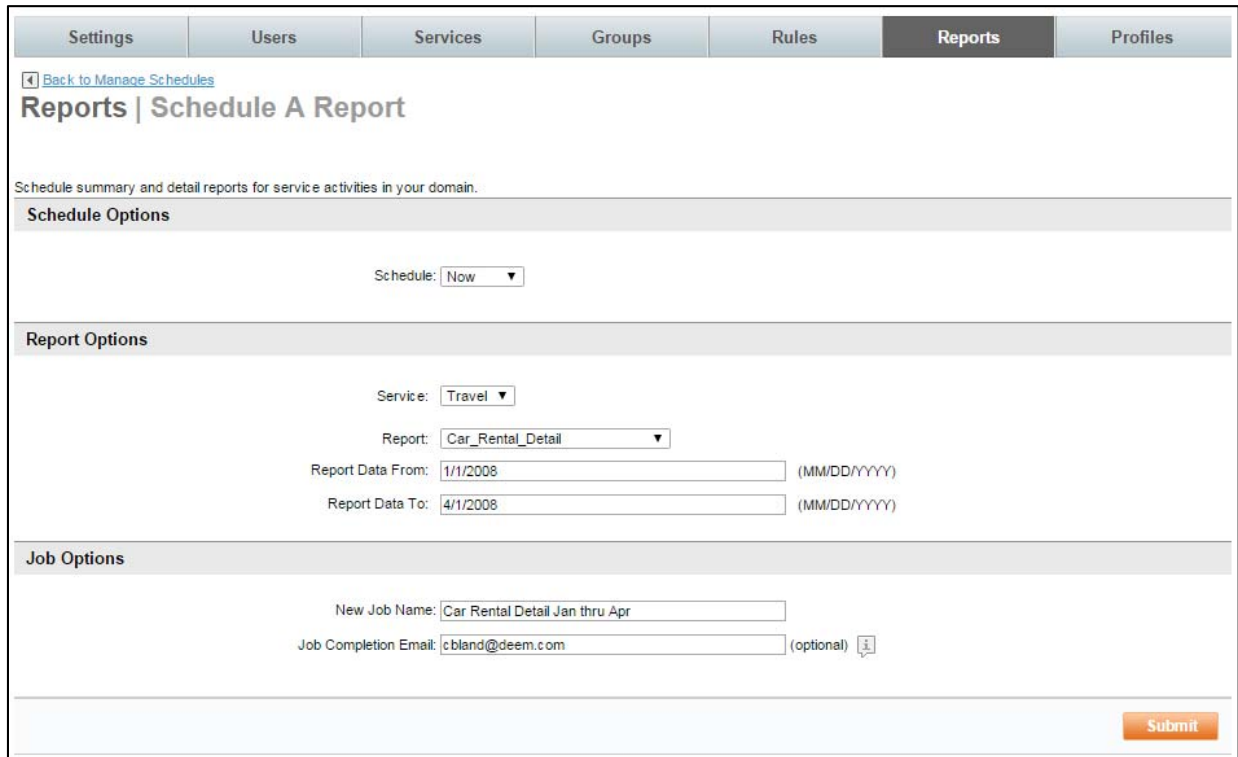

3. Click the **Delete** link to delete the scheduled report. The warning popup is displayed. Click **OK** to delete the scheduled future jobs.

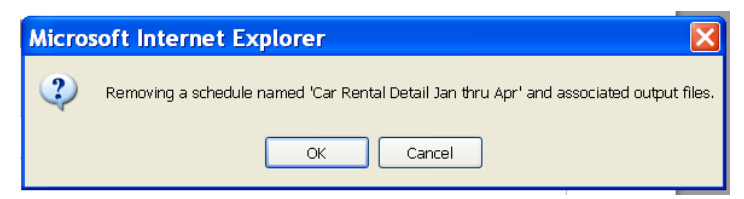

# *3.2 Report Samples*

# *3.2.1 Airport Parking:*

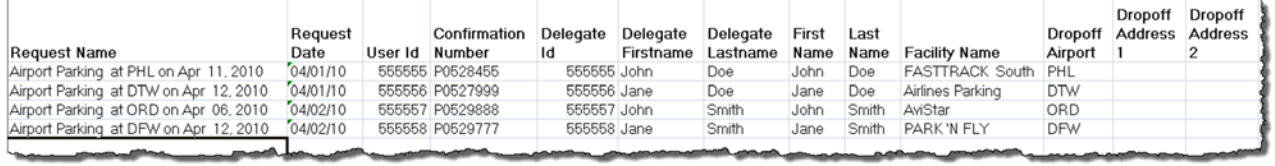

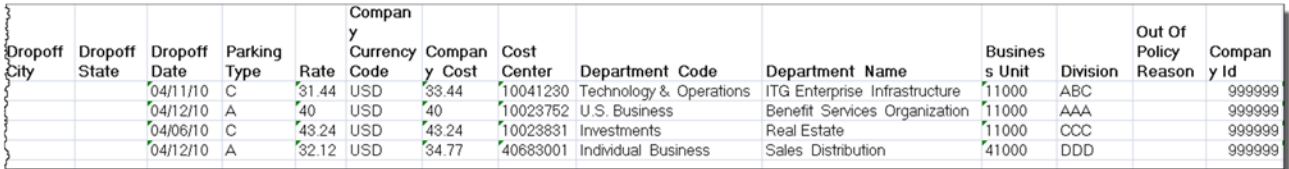

# *3.2.2 Flight Cancellation:*

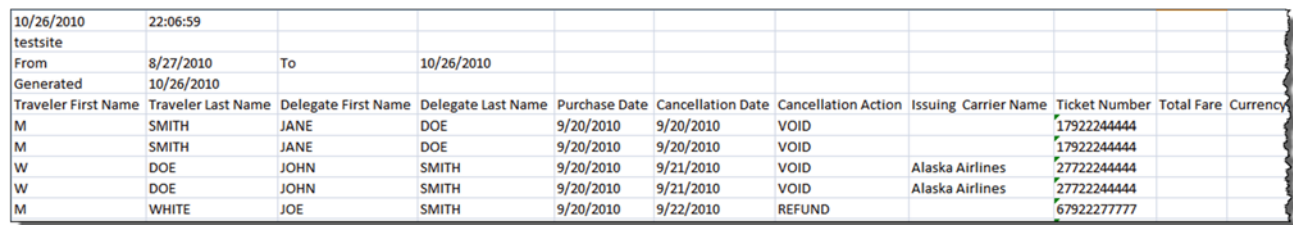

# *3.2.3 Hotel Details:*

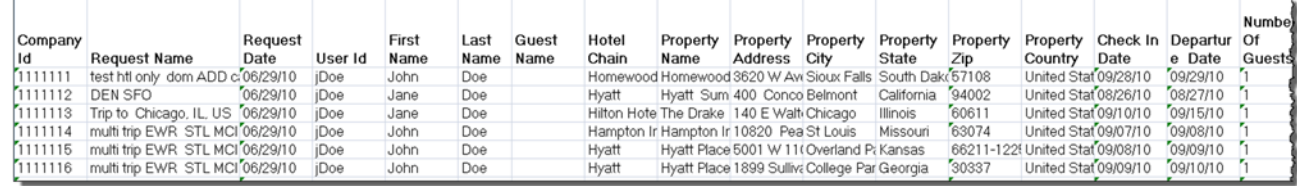

#### DEEM TRAVEL - PARTMER DASHBOARD TRAINING – MODULE 4

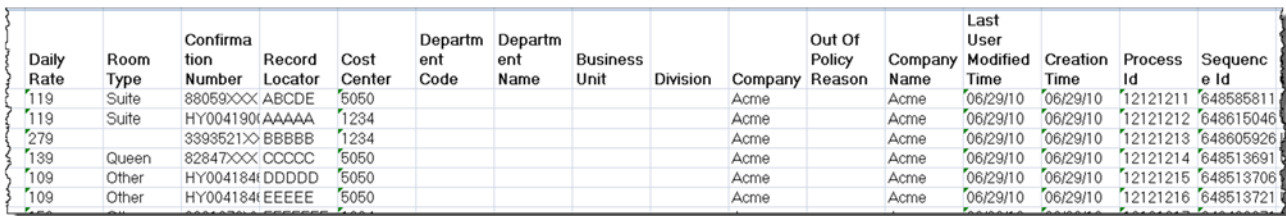

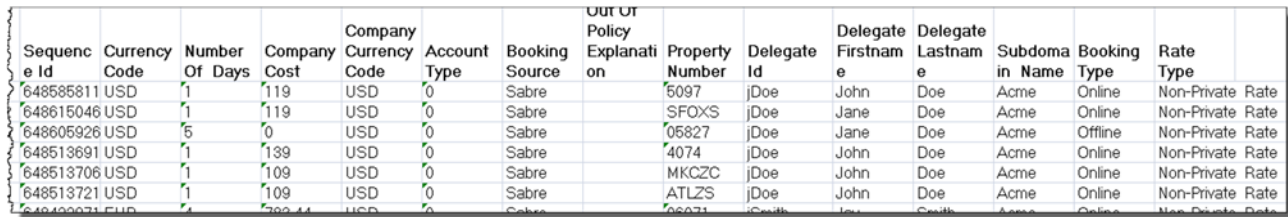

# *3.2.4 Rail Details:*

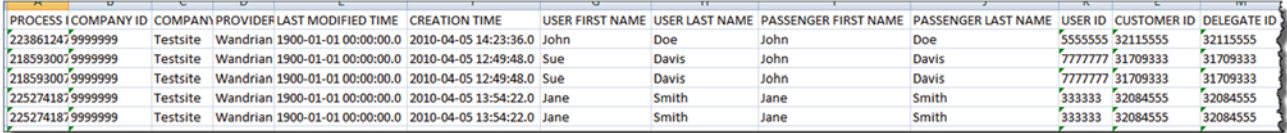

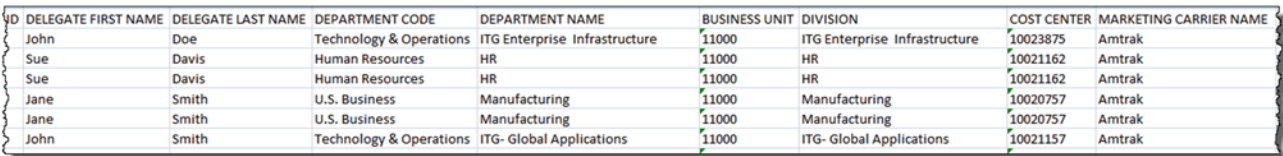

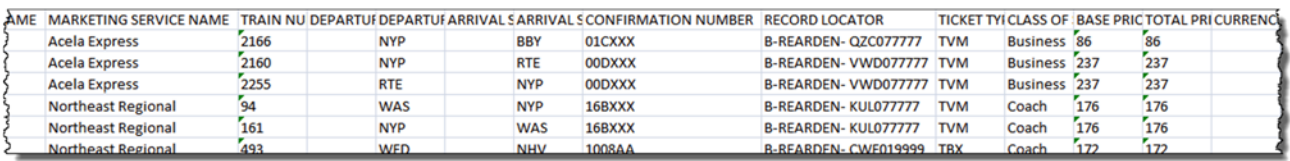

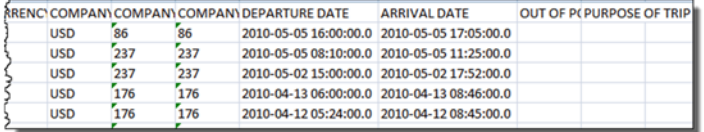

# *3.2.5 Unused Tickets:*

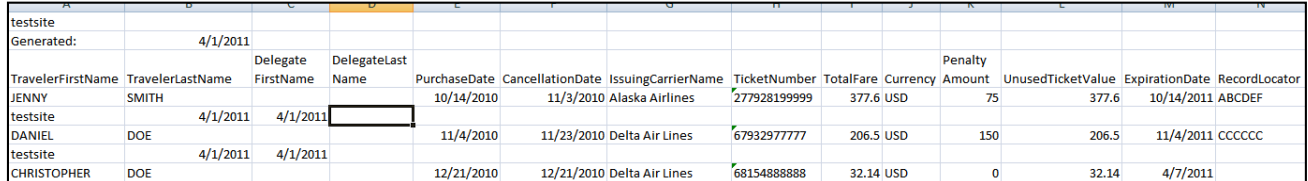

## *3.2.6 Expense:*

**Note:** If Expense is enabled for the site, the second tab (Expenses) will be shown. If Expense is not enabled, the tab will not be shown.

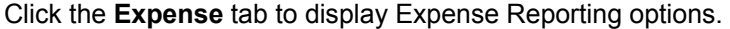

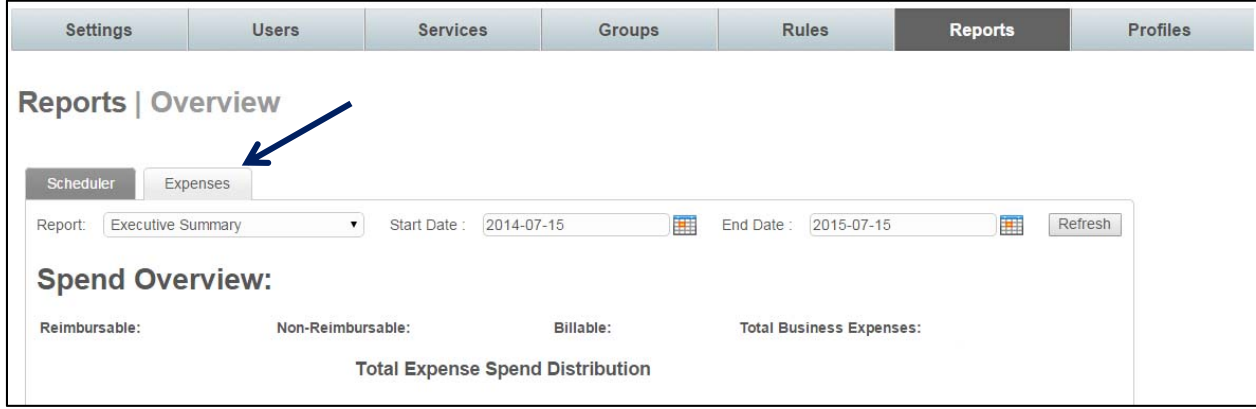

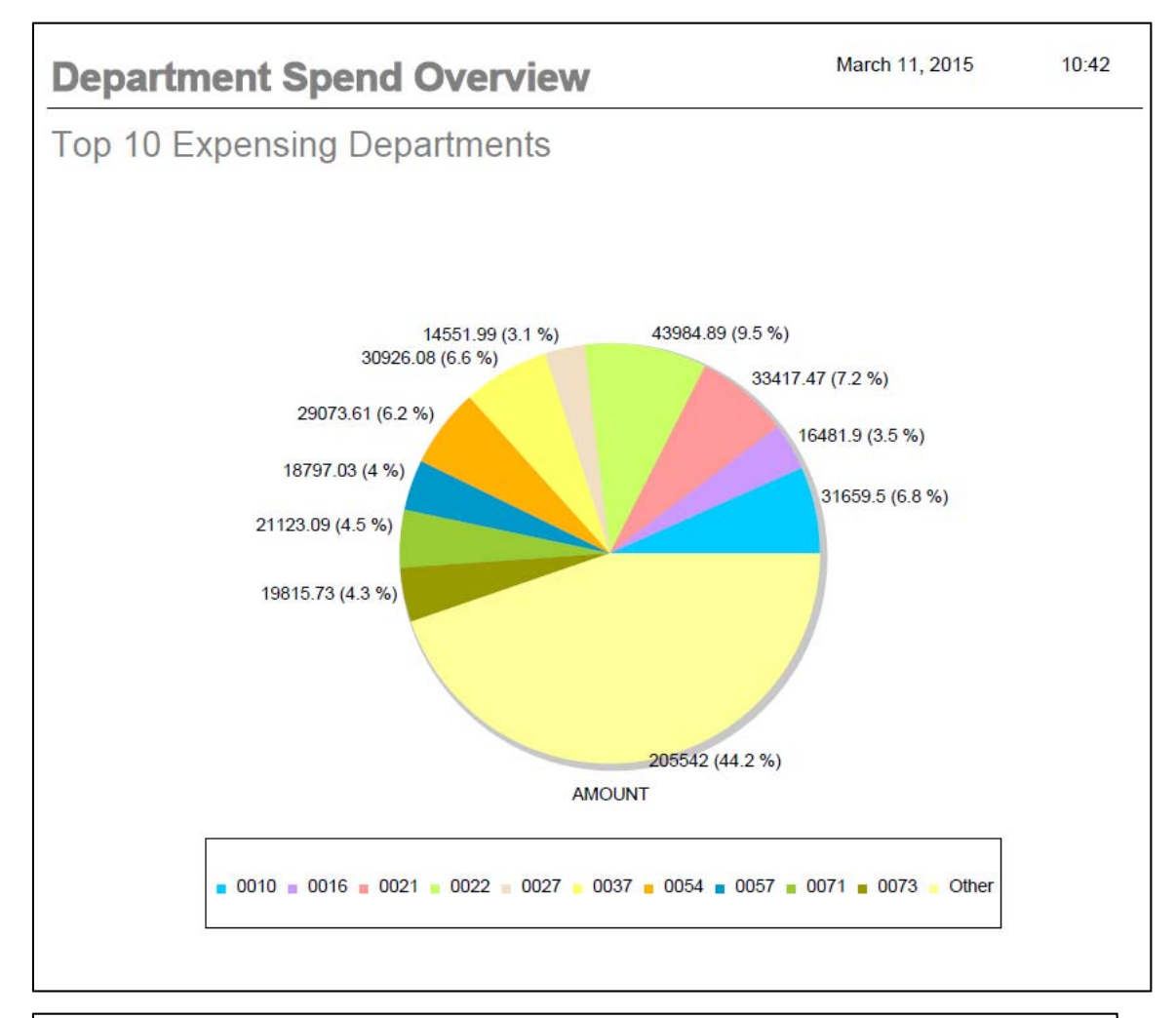

#### *3.2.6.1 Department Spend Overview Report*

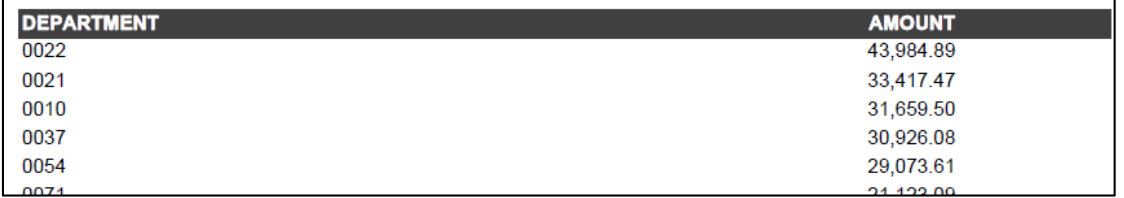

#### *3.2.6.2 Executive Summary:*

#### 3.2.6.2.1 Total Spend by Month

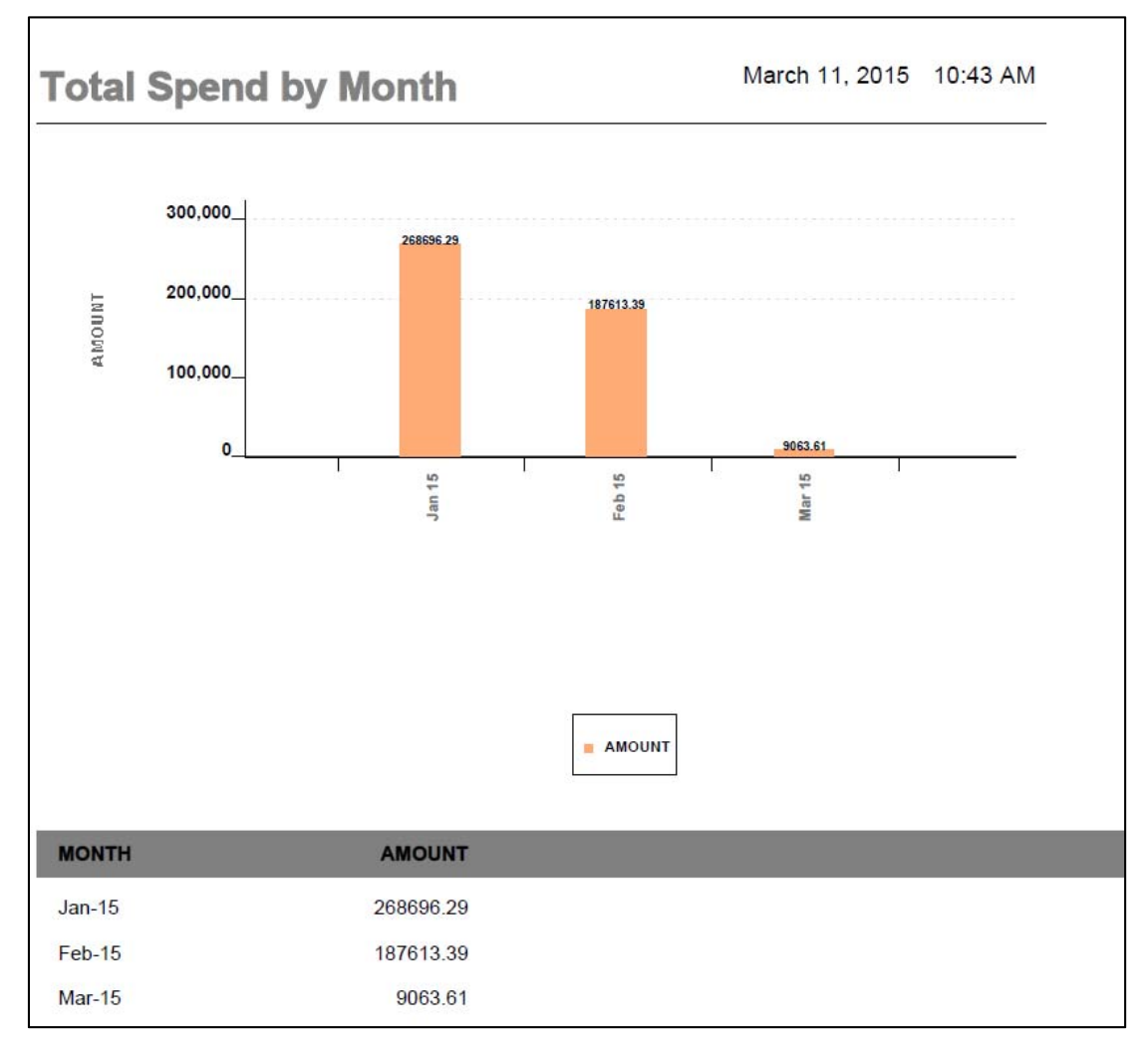

#### 3.2.6.2.2 Total Spend by Expense Type

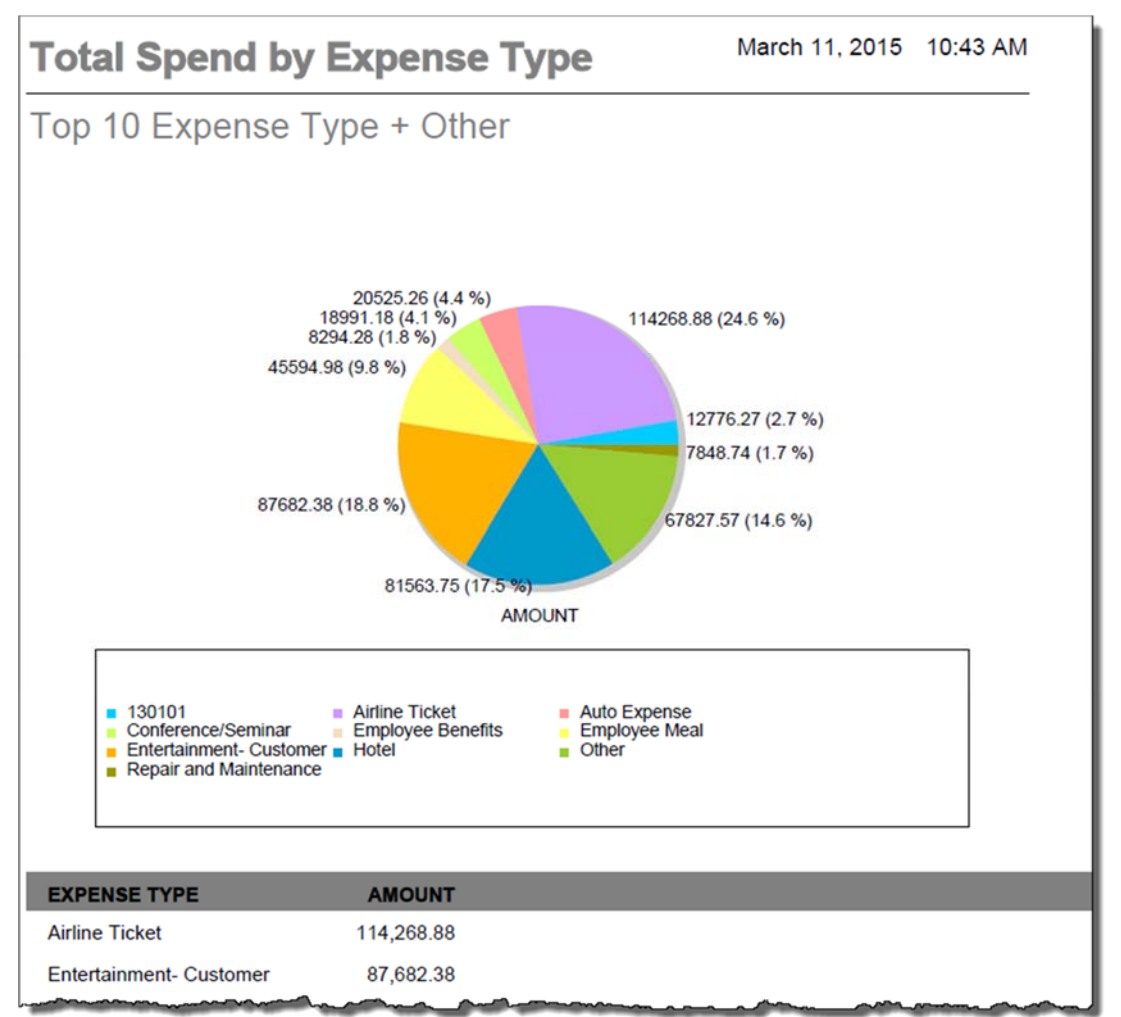

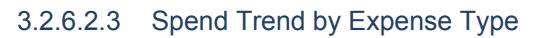

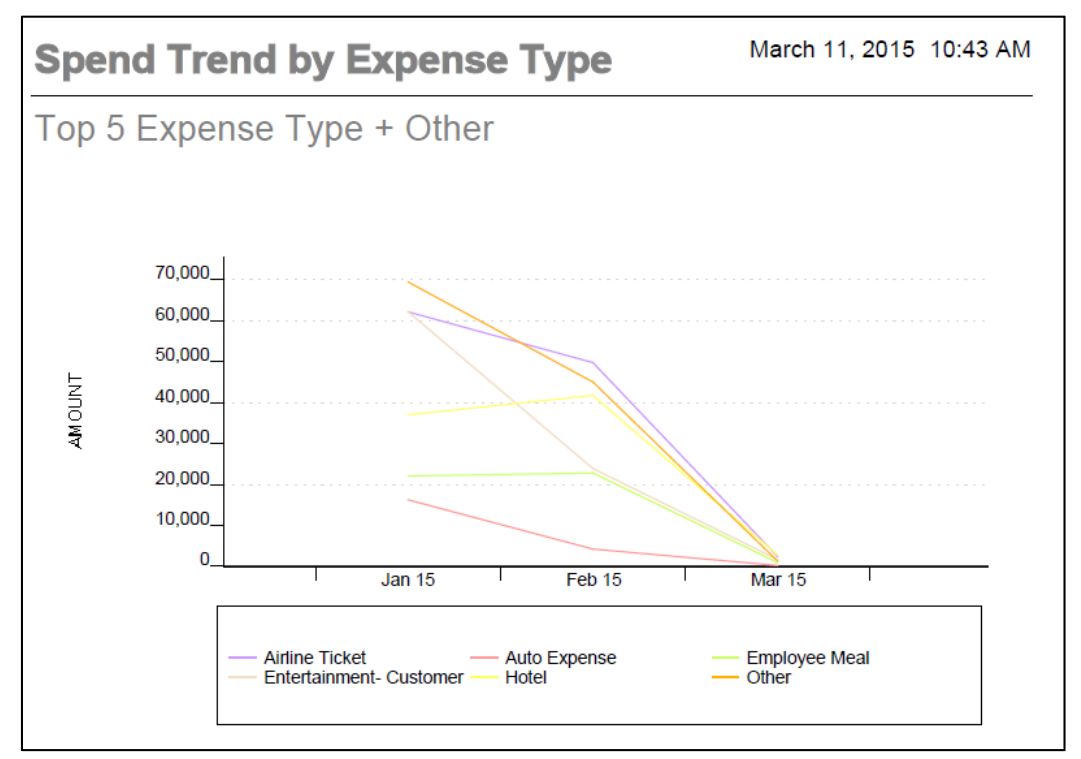

*3.2.6.3 Top Expense Report Submitters* 

| <b>FIRST NAME</b> | LAST NAME    | <b>IDENTIFICATION EMAIL</b>                  | <b>DEPARTMENT AMOUNT CURRENCY</b> |                        |  |
|-------------------|--------------|----------------------------------------------|-----------------------------------|------------------------|--|
| <b>MICHAEL</b>    | <b>JONES</b> | mjones@acme.com                              |                                   | 21 23.998.79 USD       |  |
| <b>NANCY</b>      | <b>SMITH</b> | nsmith@acme.com                              |                                   | 54 18,044,87 USD       |  |
|                   | فطمئمته      | ومستود والمواصل والمتماز والمتناك والمقادمين |                                   | $4.0$ 4.4.64.6.70 LIGO |  |

*3.2.6.4 Expense Type Spend Detail* 

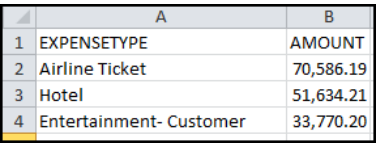